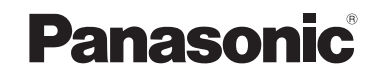

**Manuel d'utilisation Fonctions avancées** Appareil photo numérique

Modèle DMC-FP3

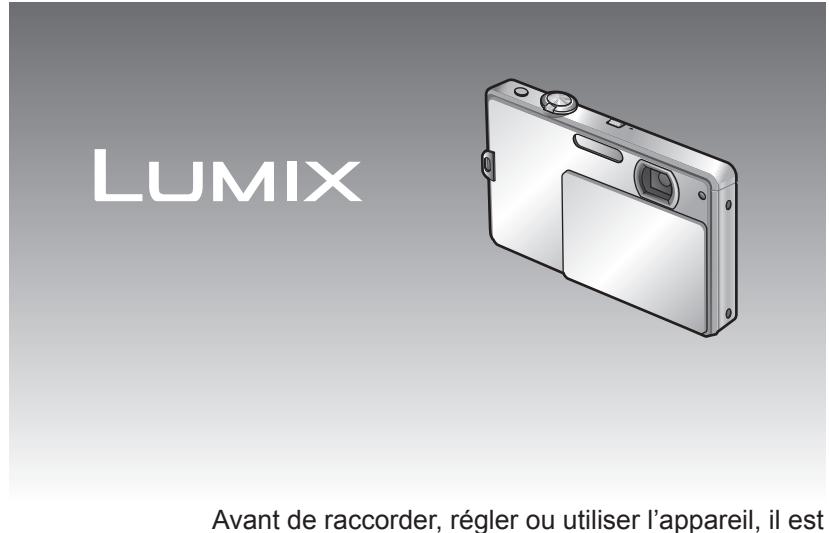

recommandé de lire attentivement le manuel d'utilisation.

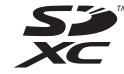

**La batterie n'est pas chargée lors de l'achat de l'appareil photo. Chargez la batterie et réglez l'heure avant de l'utiliser.**

Lorsque vous n'utilisez pas la carte en option, vous pouvez enregistrer ou visualiser les images sur la mémoire interne  $(\rightarrow 12)$ .

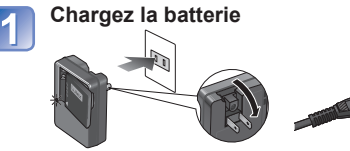

**Mettez la batterie et la carte en place**

**Ouvrez le couvercle de l'objectif**

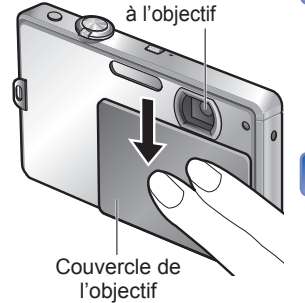

Évitez de toucher

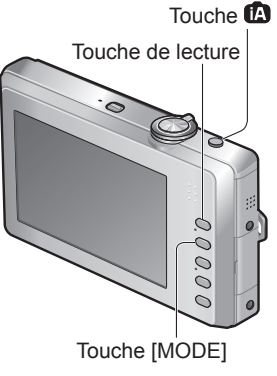

**Sélectionnez le mode d'enregistrement** ■**Pour utiliser les réglages automatiquement sélectionnés par l'appareil**  $\mathbb O$  Appuyez sur la touche  $\mathbb D$ ■**Pour sélectionner le mode d'enregistrement manuellement**

 Appuyez sur la touche [MODE] Touchez le mode d'enregistrement désiré.

#### **Appuyez sur le déclencheur et prenez des**  5 **photos.**

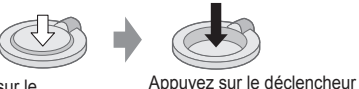

Appuyez sur le déclencheur à mi-course (appuyez légèrement pour effectuez la mise au point)

#### ■**Visionnement des photos**

 Appuyer sur la touche de lecture Sélectionnez la photo que vous voulez afficher.

• Il est également possible de passer à l'image suivante/précédente en effectuant un glissé à partir du centre de l'écran. (→32)

à fond (appuyez sur le déclencheur jusqu'au fond pour prendre la photo)

# **Guide sommaire Table des matières**

# **Avant utilisation**

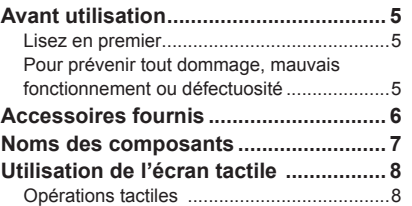

# **Préparatifs**

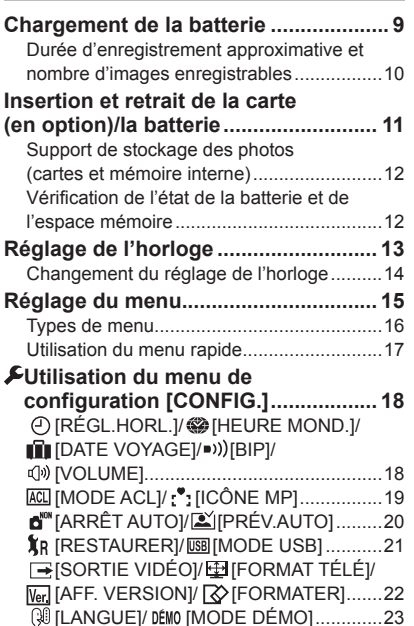

# **Fonctions de base**

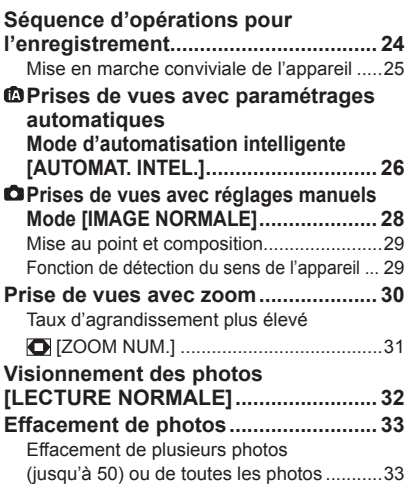

# Table des matières (suite) **Avant utilisation**<br> **O** Fonctions avancées **Avant universe de la Community Conctions avancées**

# **(Enregistrement)**

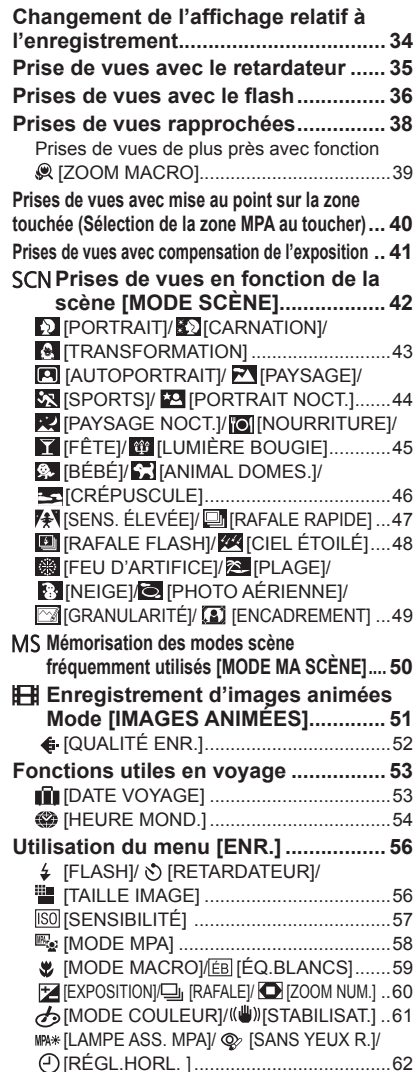

**Saisie de texte...................................... 63 Fonctions avancées**

**(Visionnement des photos)**

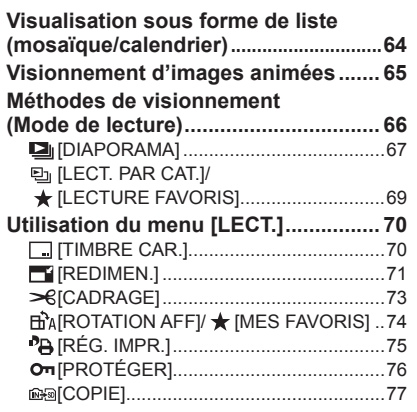

**Connexion à un autre appareil**

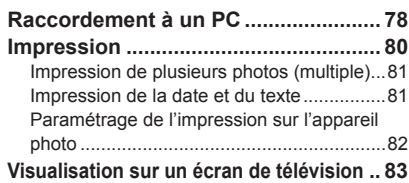

# **Divers**

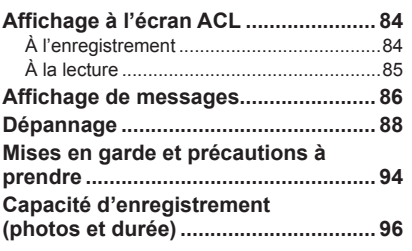

■**Retirez complètement la bande autocollante du couvercle de l'objectif avant d'utiliser l'appareil.**

Bande

autocollante

#### ■**Faites un test d'abord !**

Vérifiez que vous êtes en mesure de prendre des photos et d'enregistrer des sons.

■**Nous ne dédommagerons aucun enregistrement perdu ou raté ou aucun dommage direct ou indirect.**

Panasonic ne fournira aucun dédommagement même si les dommages sont causés par une défectuosité de l'appareil ou de la carte.

#### ■**Certaines images ne peuvent être visionnées.**

- Images retouchées sur un ordinateur.
- Photos prises ou modifiées sur un autre appareil photo.

(Il est également possible que les photos prises ou modifiées sur cet appareil ne puissent être prises en charge par d'autres appareils photo.)

#### ■**Logiciel sur le CD-ROM fourni.**

Les opérations suivantes sont interdites :

- Création de copies à des fins commerciales.
- Diffusion de copies sur des réseaux.

#### **Lisez en premier Pour prévenir tout dommage, mauvais fonctionnement ou défectuosité**

#### ■**Évitez les chocs, la vibration et la pression.**

- Évitez d'exposer l'appareil à une forte vibration ou à des chocs violents (échapper ou heurter l'appareil ou s'asseoir avec l'appareil dans sa poche de pantalon, etc.). (Fixez la dragonne pour éviter d'échapper l'appareil photo. Ne fixez aucun autre objet à l'appareil, cela pourrait l'endommager.)
- N'appuyez aucune pression sur l'objectif ou sur l'écran ACL.

#### ■**Protégez l'appareil contre l'eau ou la pénétration de corps étrangers. Cet appareil n'est pas à l'épreuve de l'eau.**

- Évitez d'exposer l'appareil à l'eau, la pluie ou l'eau de mer. (Dans le cas où l'appareil serait mouillé, essuyez-le avec un linge doux et sec.
- Essorez le linge à fond d'abord s'il est humecté d'eau salée, etc.) • Évitez d'exposer l'objectif et la monture à la
- poussière et au sable, et protégez l'appareil contre toute infiltration d'eau.
- Lorsque vous ouvrez ou fermez le couvercle de l'objectif, évitez tout contact avec des substances comme de l'eau ou du sable.

#### ■**Prenez garde à la condensation pouvant se former en raison de changements brusques de la température ambiante.**

- Si l'appareil doit être transporté dans un autre lieu où l'écart de température ou du taux d'humidité est grand, placez l'appareil dans un sac de plastique et attendez que l'appareil s'adapte aux nouvelles conditions ambiantes avant de l'utiliser.
- Si l'objectif devient embué, mettez l'appareil hors marche et attendez environ deux heures pour que l'appareil s'adapte aux nouvelles conditions ambiantes.
- Si le moniteur ACL devient embué, essuyezle avec un linge doux et sec.

### **Caractéristiques du moniteur ACL**

Une technologie de très grande précision est utilisée pour la production de l'écran à cristaux liquides. Cependant il peut y avoir des points lumineux ou sombres (rouge,bleu ou vert) à l'écran. Il ne s'agit pas d'un mauvais fonctionnement. Il en résulte que le taux de pixels efficients atteint 99,99% avec seulement 0,01% de pixels inactifs ou toujours éclairés. Les points ne seront pas enregistrés sur les photos de la mémoire interne ou d'une carte.

#### **Pour prévenir tout dommage, mauvais fonctionnement et défectuosité**

#### ■**Objectif**

• Évitez de laisser l'objectif exposé aux rayons directs du soleil.

#### ■**Lors de l'utilisation d'un trépied ou d'un monopode**

- Ne forcez ni ne vissez les vis surtout si elles sont tordues. (Autrement, vous pourriez endommager l'appareil, les filets ou la plaque signalétique.)
- Assurez-vous de la stabilité du trépied. (Consultez le mode d'emploi du trépied.)

#### ■**Lors du transport**

Mettez l'appareil hors marche. (Pour prévenir la mise en marche accidentelle de l'appareil, assurez-vous de ne pas ouvrir le couvercle de l'objectif lorsque vous le rangez ou le retirez de son sac.)

Reportez-vous aussi à la section 'Mises en garde et précautions à prendre' (→94).

# sur le remplacement des pièces. **Ce qui suit n'indique en rien des problèmes mécaniques.**

- Des bruits de cliquetis lorsque l'appareil est secoué. (Il s'agit du bruit produit par le mouvement de l'objectif.)
- L'appareil émet un « clic » lorsqu'il est mis en marche/hors marche, ou lors du passage de l'enregistrement à la lecture. (Il s'agit également du bruit produit par le mouvement de l'objectif.)
- Vous sentez des vibrations lors du zoom avant ou arrière. (La vibration est produite par le mouvement de l'objectif.)
- L'objectif émet un bruit pendant l'enregistrement. (Il s'agit de l'ajustement de l'iris en réponse aux changements de la lumière ambiante.) À ce moment, les images affichées à l'écran ACL changeront rapidement, mais cela n'affecte pas l'enregistrement.

# **Accessoires fournis**

Vérifiez que tous les accessoires sont inclus avant d'utiliser l'appareil.

- ●Les accessoires et leur forme peuvent varier selon le pays ou la région où l'appareil a été acheté. Pour de plus amples renseignements sur les accessoires, consultez le manuel d'utilisation (Fonctions de base).
- ●Le bloc-batterie est appelé blocbatterie ou batterie dans le présent manuel.
- ●Le chargeur pour la batterie est appelé chargeur dans le présent manuel.
- ●Veuillez disposer des emballages de façon appropriée.

#### ■**Accessoires vendus séparément**

- Les cartes mémoire sont vendues séparément. Il est possible d'enregistrer ou de faire la lecture d'images à partir de la mémoire interne de l'appareil lorsqu'une carte n'est pas utilisée.
- Si l'un des accessoires a été perdu, veuillez téléphoner au 1 800 99-LUMIX (1-800-995-8649) pour plus de détails

# **Noms des composants Avant utilisation (suite)**

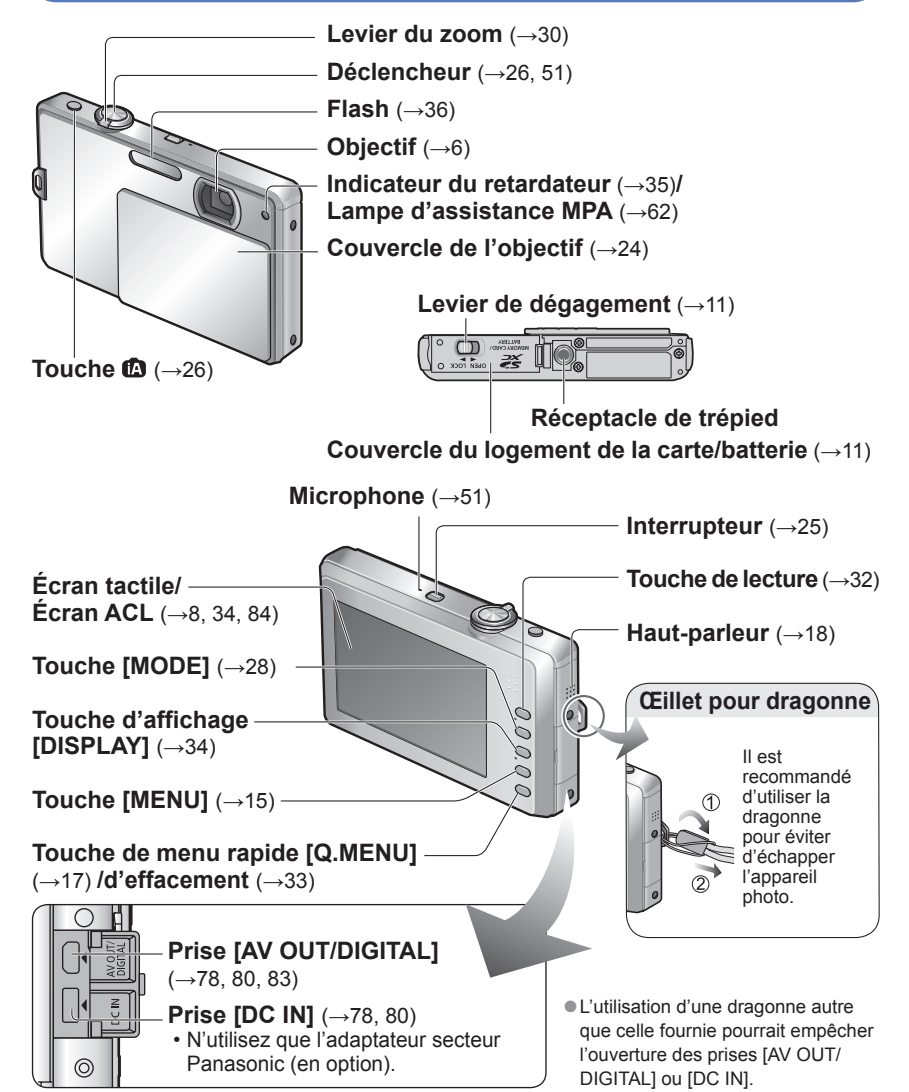

●Les écrans et illustrations utilisés dans ce manuel peuvent être différents du produit en tant que tel.

# Utilisation de l'écran tactile **Chargement de la batterie**

L'écran ACL de cet appareil photo est un écran tactile. Touchez l'écran ou glissez votre doigt sur celui-ci pour enregistrer, visionner et effectuer des réglages.

- ●Cet écran tactile est d'un type qui détecte les propriétés électriques du corps humain (écran tactile capacitif). Touchez à l'écran directement avec vos doigts nus.
- ●Assurez-vous que vos doigts sont propres et secs.
- ●Il n'est généralement pas possible d'utiliser l'écran tactile :
- Avec un stylet disponible dans le commerce ou avec les mains gantées.
- Avec les mains mouillées ou juste après avoir utilisé de la lotion pour les mains.
- Avec un film de protection pour écrans à cristaux liquides vendu dans le commerce (cela peut altérer la visibilité ou la fonctionnalité).
- Lorsque piloté avec les deux mains ou quand plusieurs doigts touchent à l'écran simultanément.
- ●N'appuyez pas sur l'écran ACL avec un objet pointu tel un stylo à bille.
- ●N'utilisez pas vos ongles pour piloter les fonctions de l'appareil.
- ●Pour enlever les traces de doigt et autres saletés de l'écran ACL, essuyez-le avec un linge doux et sec.
- ●Prenez soin de ne pas rayer l'écran ACL et de ne pas le soumettre à de fortes pressions.

# **Opérations tactiles**

#### ■**Le toucher**

Le toucher est un contact bref du doigt sur la surface de l'écran tactile. Le toucher est utilisé pour sélectionner une icône ou une photo, entre autres.

- Touchez le centre des icônes. Le toucher tactile pourrait ne pas fonctionner correctement si plusieurs icônes sont touchées simultanément.
- Touchez à répétitions les icones ▲▼◄► jusqu'à ce que le réglage ou la valeur désirée s'affiche. Une pression continue sur les icones ne permet pas d'afficher les réglages en séquence.

#### ■**Le glissé**

Le glissé est un mouvement continu sans quitter le contact avec l'écran.

Pendant le visionnement, utilisez le glissé pour passer à l'image suivante/précédente en glissant le doigt de gauche à droite ou de droite à gauche à partir du centre de l'écran.

#### ■**Plage d'efficacité des opérations tactiles**

Les opérations tactiles ne fonctionnent pas en bordure de l'écran.

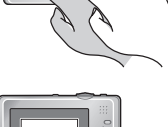

#### Zone pour les opérations tactiles (approximation)

●Lors d'opérations tactiles, prenez soin de bien tenir l'appareil pour ne pas l'échapper. ●S'il n'y a aucun effet lorsque vous touchez une icône, etc., modifiez légèrement la position touchée à l'écran et essayez à nouveau.

**Chargez la batterie avant de l'utiliser pour la première fois!**

■**À propos des batteries qu'il est possible d'utiliser avec cet appareil**

**Il a été découvert que des batteries de contrefaçon ressemblant beaucoup au produit original sont disponibles à l'achat sur certains marchés. Certaines de ces batteries ne sont pas correctement protégées par la protection interne et ne répondent pas aux normes de sécurité concernées. Il est possible que ces batteries puissent exploser ou présenter un risque d'incendie. Sachez que Panasonic ne saurait être tenue responsable d'aucun accident ni d'aucune défectuosité causé par l'utilisation d'une batterie de contrefaçon. Afin d'assurer que vous utilisez un produit sécuritaire, nous vous recommandons d'utiliser une batterie Panasonic authentique.**

- **Utilisez le chargeur et la batterie recommandés pour cet appareil.**
- **Cet appareil a une fonction qui peut identifier les batteries utilisables. La batterie exclusive est prise en charge par cette fonction. Les seules batteries conçues pour cet appareil sont les batteries Panasonic authentiques ou les batteries fabriquées par d'autres compagnies et certifiées par Panasonic. (Les batteries qui ne peuvent pas prendre en charge cette fonction ne peuvent pas être utilisées.) Panasonic ne peut pas garantir la qualité, le rendement ou la sécurité de batteries fabriquées par d'autres compagnies et qui ne sont pas des batteries Panasonic authentiques.**

## **Insérez la batterie dans le chargeur en alignant les connecteurs.**

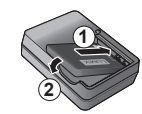

Assurez-vous que l'étiquette [LUMIX] est vers le haut.

#### **Branchez le chargeur dans une prise de courant.**

●Type enfichable ●Type avec prise d'entrée Batterie

(selon le modèle)

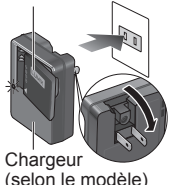

• Le cordon d'alimentation ne peut pas être inséré à fond dans la prise d'entrée.

**Retirez la batterie du chargeur à la fin du chargement.**

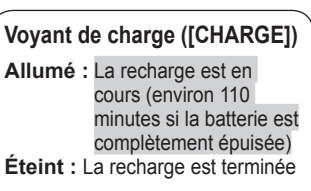

#### **Si le voyant clignote :**

- La recharge pourrait prendre plus de temps car la température de la batterie est trop élevée ou trop basse (la recharge pourrait ne pas être complétée).
- Les bornes du chargeur ou de la batterie sont sales. Essuyez-les avec un linge sec.

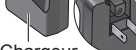

# **la batterie Chargement de la batterie (suite)**

## **Durée d'enregistrement approximative et nombre d'images enregistrables**

Les valeurs peuvent être réduites si le flash, le zoom ou [MODE ACL] est fréquemment utilisé, ou dans des conditions de température froide.

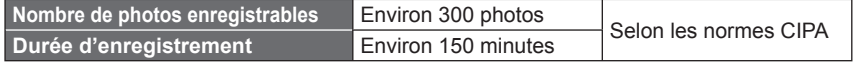

#### ●**Conditions d'enregistrement selon les normes CIPA**

- CIPA est l'acronyme de [Camera & Imaging Products Association].
- [IMAGE NORMALE] Mode
- Température ambiante : 23 °C (73.4 °F)/ Humidité : 50 % avec écran à cristaux liquides en fonction.∗
- Utilisation de la carte mémoire SD de marque Panasonic (32 Mo).
- Utilisation de la batterie fournie.
- Démarrage de l'enregistrement 30 secondes après la mise sous tension de l'appareil photo. (Lorsque la fonction de stabilisateur optique de l'image est réglée sur [AUTO].)
- Prise de vue une fois toutes les 30 secondes, avec déclenchement du flash une fois sur deux. • Rotation du levier du zoom de la position téléobjectif à grand-angle et inversement
- pour chaque prise de vue. • Mise hors marche de l'appareil photo à toutes
- les 10 prises de vues et attente jusqu'à ce que la température de la batterie baisse.
- ∗ Le nombre de photos enregistrables est
- réduit dans le mode accentuation ACL automatique et accentuation ACL.

Les chiffres sont réduits si l'intervalle entre chaque prise de vue est plus long - c.-à-d. environ le quart (75 photos) pour un intervalle de 2 minutes dans les conditions mentionnées plus haut.

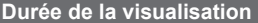

**Environ 260 minutes** 

Le nombre de photos enregistrables ou la durée d'enregistrement disponible peut varier légèrement selon la batterie et les conditions d'utilisation.

- ●La durée de chargement varie selon les conditions d'utilisation de la batterie. Elle peut être plus longue lorsque la température ambiante est élevée ou basse, ou lorsque la batterie n'a pas été utilisée depuis longtemps.
- Pendant et quelque temps après la recharge, la batterie sera chaude.
- ●La batterie se déchargera si elle n'est pas utilisée pendant une période prolongée, et ce, même après qu'elle ait été chargée.
- ●Chargez la batterie avec le chargeur à l'intérieur (10 °C 35 °C (50 °F 95 °F))
- ●Ne laissez pas de pièces métalliques (tel que des pinces) près des zones de contact des fiches d'alimentation électrique. Autrement, un incendie ou une décharge électrique pourraient être causés par un court-circuit ou par la chaleur générée.
- ●La charge fréquente de la batterie n'est pas recommandée. (Des charges fréquentes réduisent l'autonomie optimale et peuvent causer l'expansion de la batterie.)
- ●Ne désassemblez pas ni ne modifiez le chargeur.
- ●Si la puissance disponible de la batterie est considérablement diminuée, la batterie est à la fin de sa vie utile. Veuillez vous procurer une nouvelle batterie.
- ●Le chargeur est en mode de veille lorsque l'adaptateur secteur est branché.

Le circuit principal est toujours « sous-tension » tant que le chargeur est raccordé à une prise de courant. ● Lors de la recharge :

- Nettoyez les connecteurs du chargeur et de la batterie avec un linge sec.
- Placez à une distance d'au moins 1 m (3,28 pi) de toute radio AM (peut causer de l'interférence radio).
- Le chargeur peut émettre des bruits ; cela n'est toutefois le signe d'aucun problème de fonctionnement. • Déconnectez le chargeur de la prise de courant après le chargement (jusqu'à 0,1 W continue d'être consommé s'il est laissé en place).
- 10 vQT2P50 vQT2P50 VQT2P50 11 matrials forculomentently. ●N'utilisez pas une batterie endommagée (surtout si les connecteurs sont abimés) suite à une chute, par exemple (cela pourrait causer un mauvais fonctionnement).

# **Insertion et retrait de la carte (en option)/**

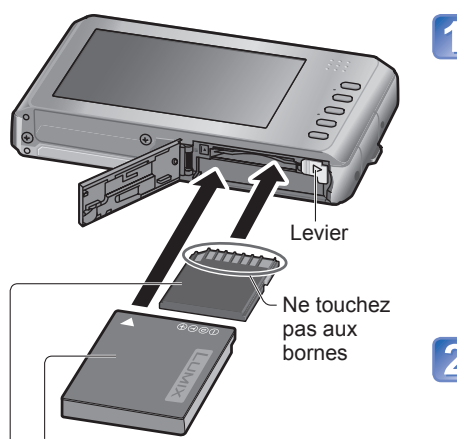

Batterie chargée (vérifiez le sens d'insertion) Carte (vérifiez le sens d'insertion : les connecteurs font face à l'écran ACL)

• **Pour retirer la batterie :** • **Pour retirer la carte :**

déplacez le levier dans le sens de la flèche.

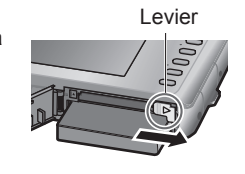

**Mettez l'appareil hors marche puis glissez le levier vers la position [OPEN] avant d'ouvrir le couvercle.**

Levier de dégagement

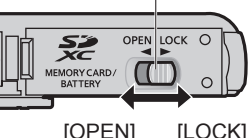

## **Insérez la batterie et la carte à fond**

- Batterie : Insérez la batterie jusqu'à ce que le levier se
	- verrouille en position.
- Carte : Insérez la carte jusqu'au déclic.

# **Refermez le couvercle**

Glissez le levier vers la position de verrouillage [LOCK]. ■**Retrait**

Levier appuyez sur le centre.

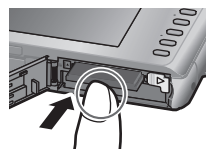

- ●Utilisez toujours une batterie de marque Panasonic.
- ●Si une batterie autre que Panasonic est utilisée, nous ne pouvons garantir le bon fonctionnement de l'appareil.
- ●Retirez la batterie après utilisation.

• Rangez la batterie une fois retirée dans son boîtier de transport (fourni).

●Pour retirer la carte ou la batterie, mettez l'appareil hors marche et attendez que l'écran ACL s'éteigne. (Ignorer cette consigne pourrait causer un mauvais fonctionnement de l'appareil et endommager la carte ou les données enregistrées.)

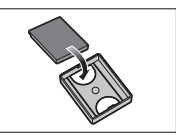

- ●Rangez les cartes mémoire hors de la portée des enfants afin qu'ils ne puissent pas l'avaler.
- ●Jetez des batteries inutilisables selon les règlements de recyclage en vigueur. Appelez la ligne d'assistance RBRC au 1-800-822-8837 pour plus d'informations.

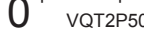

# **Reglage de l'horloge**<br>la batterie (euite) **la batterie (suite)**

# **Support de stockage des photos (cartes et mémoire interne)** L'horloge n'est pas paramétrée lors de l'achat de l'appareil.

Les photos seront enregistrées sur une carte (dans le cas où une carte a été mise en  $p$ lace), sinon, dans la mémoire interne  $\widehat{I}$ .

#### ■**Mémoire interne (environ 40 Mo)**

●**Il est possible de transférer des photos de la carte mémoire à la mémoire interne et vice versa (→77).** ●Le temps d'accès à la mémoire interne pourrait être plus long que pour une carte mémoire. ●[QVGA] sous [QUALITÉ ENR.] n'est disponible que pour l'enregistrement d'images animées dans la mémoire interne.

#### ■**Cartes mémoire compatibles (vendues séparément)**

Les cartes suivantes sont conformes à la norme SD (marque Panasonic recommandée)

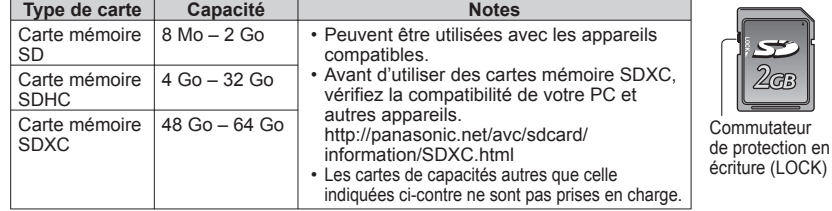

- ●Veuillez reformater la carte mémoire à l'aide de cet appareil photo si elle a été formatée préalablement dans un ordinateur ou un autre appareil.  $(\rightarrow 22)$
- ●Si le commutateur de protection en écriture de la carte est réglé sur « LOCK », il sera impossible d'enregistrer sur celle-ci, de supprimer les images s'y trouvant ou de la formater.
- ●Il est recommandé de sauvegarder toute photo importante sur un ordinateur. (En effet, des ondes électromagnétiques, de l'électricité statique ou des défaillances peuvent endommager les données.)
- Pour des informations à jour :

http://panasonic.jp/support/global/cs/dsc/ (en anglais seulement)

### **Vérification de l'état de la batterie et de l'espace mémoire**

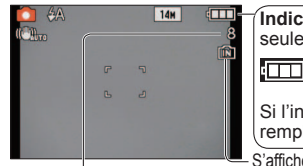

**Indicateur de l'état de la batterie** (alimentation sur batterie seulement) kti b dw  $\Box$  (clignote en rouge) Si l'indicateur de l'état de la batterie clignote en rouge, rechargez ou

remplacez la batterie.  $(\rightarrow 9)$ 

S'affiche en l'absence de carte (les photos sont sauvegardées dans la mémoire interne).

Nombre de photos restantes (→96)

#### **Accès au support**

→ (Carte) ou  $\overline{\mathbf{2}}$  (Mémoire interne) est illuminée en rouge.

Indique qu'une opération est en cours, telle que l'enregistrement, la lecture, l'effacement d'images ou le formatage de la carte. Dans une telle situation, ne mettez pas l'appareil hors marche ni ne retirez la batterie, la carte ou l'adaptateur secteur (en option) (cela pourrait endommager les données ou entraîner une perte de données).

Ne soumettez pas l'appareil à des vibrations, des chocs ou de l'électricité statique. Si l'un d'eux provoque l'arrêt d'une opération de l'appareil, essayez de relancer l'opération.

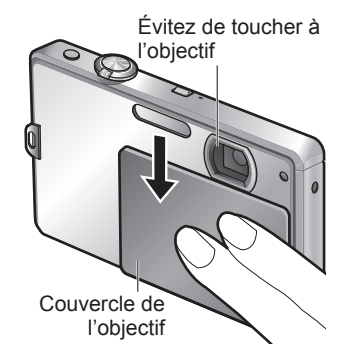

#### **Ouvrez le couvercle de l'objectif** L'appareil se met en marche.

Si le message [SÉLECTIONNER LA LANGUE] s'affiche, passez à l'étape 2. Si le message [RÉGLER L'HORLOGE] s'affiche, passez à l'étape 4.

**Touchez [RÉG. LANGUE]** 

## **Touchez à l'indication de la langue de votre choix pour régler**

- Touchez ▲▼ pour passer d'un écran à l'autre.
- Le levier du zoom peut également être utilisé pour changer d'écran.

Si le message [RÉGLER L'HORLOGE] s'affiche

**Touchez [RÉGL.HORL.]** 

# **Réglage de l'heure et de la date et du format d'affichage**

- Réglage de l'heure et de la date :
- → Touchez ▲▼ sur l'écran pour régler.
- Réglage du format d'affichage de la date : → Touchez ◄► sur l'écran et sélectionnez
- [MM/JJ/AA], [JJ/MM/AA] ou [AA/MM/JJ]
- Réglage du format d'affichage de l'heure :
- → Touchez ◄► sur l'écran et sélectionnez [AM/PM] ou [24 H]
- Pour annuler → Touchez [ANNUL.]
- Lorsque vous réglez [AM/PM], minuit correspond à AM 12:00 et midi à PM 12:00.

#### $\frac{AM}{1}$ 12:00 JANA 1/2010 **MM/JJ/AAT**  $\sqrt{AM/PM}$  $\left( \blacksquare \right)$ a. ANNUL. RÉG.

Réglage de l'heure et de la date

습

Réglage du format d'affichage de la date

*O* RÉGL, HORL

Réglage du format d'affichage de l'heure

# **Réglage de l'horloge (suite) Réglage du menu**

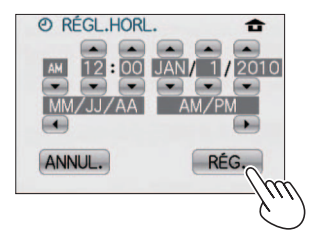

# **Touchez [RÉG.]**

# **Touchez [RÉG.]**

- Pour revenir à l'écran précédent  $\rightarrow$  Touchez [ANNUL.]
- Mettez l'appareil en marche à nouveau et vérifiez le format d'affichage de l'heure. (L'heure et la date peuvent être affichées en appuyant sur [DISPLAY] à plusieurs reprises.)

#### ■**Réglez l'heure locale à la destination de voyage** [HEURE MOND.]  $(\rightarrow 54)$

# **Changement du réglage de l'horloge**

Touchez [RÉGL.HORL.] à partir du menu [CONFIG.] pour modifier le réglage de l'horloge. • Les réglages de l'horloge demeurent en mémoire pendant environ 3 mois même après le retrait de la batterie, dans la mesure où une batterie pleinement chargée avait été mise en place au moins 24 heures auparavant.

# **Touchez [RÉGL.HORL.] à partir du menu [ENR.] ou du menu [CONFIG.]. (→18)**

**Réglez la date et l'heure (étapes**  $\blacksquare$  **et**  $\blacksquare$ **) (** $\rightarrow$ **13)** 

- ●Si la date et l'heure ne sont pas réglées, elles ne seront pas imprimées correctement lors de l'impression dans un laboratoire photo ou lors de l'utilisation de la fonction [TIMBRE CAR.].
- ●L'année peut être réglée entre 2000 et 2099.
- ●Après avoir réglé l'horloge, la date s'imprimera correctement même si elle ne s'affiche pas à l'écran.

L'appareil affiche des menus qui permettent d'établir les paramètres pour la prise de vue et le visionnement de vos photos selon vos préférences ainsi que des menus qui agrémentent et facilitent son utilisation.

Les réglages peuvent varier selon les rubriques. ●Les rubriques du menu varient selon le mode.

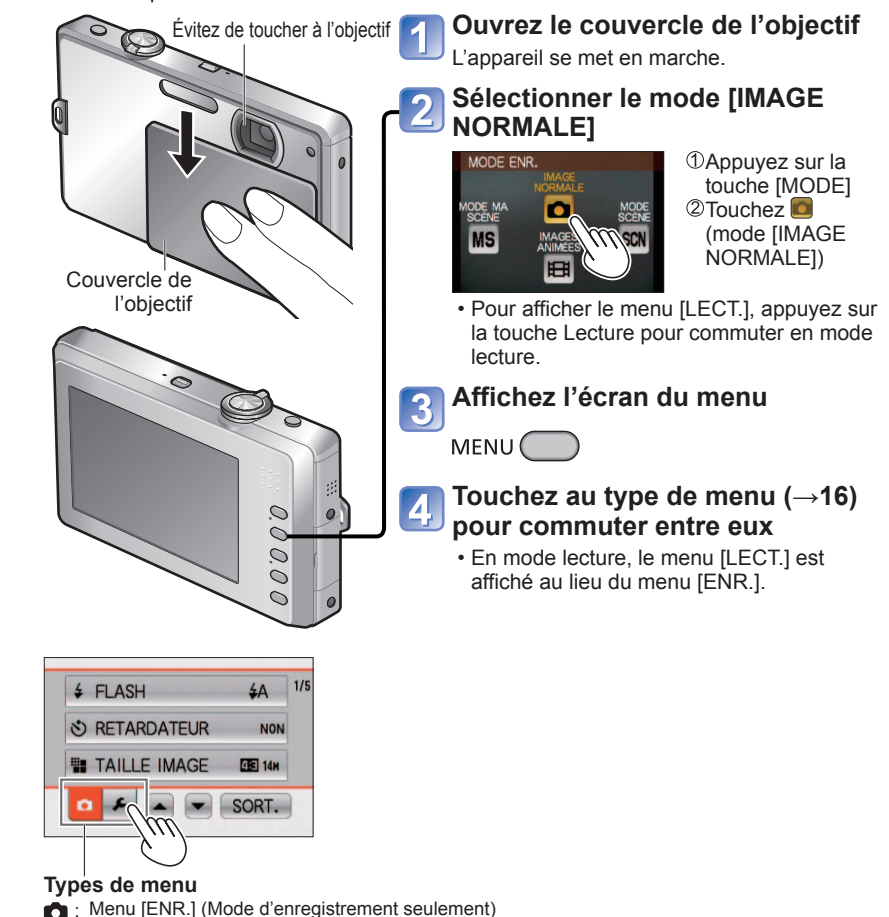

- 
- : Menu [LECT.] (Mode de lecture seulement)
- : Menu [CONFIG.]

# **Réglage du menu (suite)**

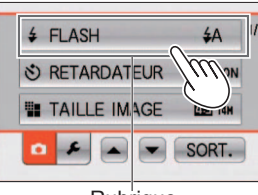

Rubrique

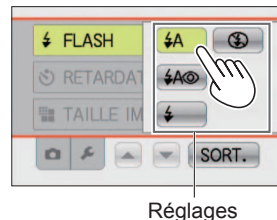

■**Pour rétablir les** 

# **paramètres par défaut**  [RESTAURER]  $(\rightarrow 21)$

# **Types de menu**

**menu.** 

5

initial.

l'autre.

## **Menu [ENR.] (Mode d'enregistrement seulement)**

Réglage des préférences d'image (→56 - 62)

• Permet d'effectuer les réglages de couleur, sensibilité, le niveau de pixel, et autres.

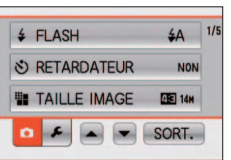

**TJ TIMBRE CAR. FE REDIMEN.** S CADRAGE

**Touchez l'une des rubriques du** 

• Touchez ▲▼pour passer d'un écran à l'autre. Le levier du zoom peut également être utilisé pour changer d'écran. • Touchez [SORT.] pour revenir à l'écran

**Touchez la rubrique que vous** 

• La procédure de réglage varie d'un menu à

• De plus, si le déclencheur est appuyé à miparcours pendant une opération, l'affichage

**souhaitez modifier** Le réglage est modifié.

**Touchez [SORT.]** 

revient à l'écran initial.

### **Menu [LECT.] (Mode de lecture seulement)**

Utilisation des images  $(→70 - 77)$ 

• Permet d'effectuer les réglages de protection, de rognage et d'impression pour les images que vous avez prises.

# **Menu [CONFIG.]**

- Réglages de convivialité (→18 23)
- Permet d'effectuer les réglages qui rendent l'appareil plus facile à utiliser.

Réglez l'horodateur, changez le son des alertes, etc.

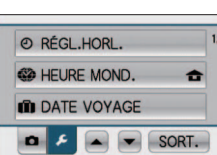

D & A V SORT.

# **Utilisation du menu rapide**

Les rubriques de différents menus peuvent être appelées rapidement.

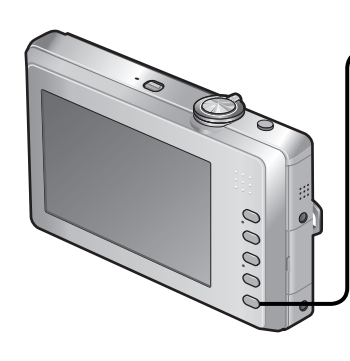

# **En mode d'enregistrement, affichez le menu rapide.**

 $Q.MENU$  Appuyez sur la touche jusqu'à ce que le menu rapide soit affiché.

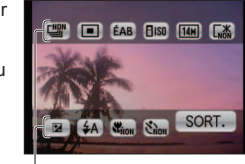

Menu rapide

- **Touchez l'une des rubriques du menu**
- **Touchez la rubrique que vous souhaitez modifier**

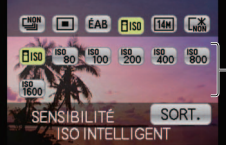

**Rubriques** 

• Touchez [SORT.] pour revenir à l'écran initial.

●Les options de rubriques affichées varient selon le mode d'enregistrement.

# **Utilisation du menu de configuration DUITIBANOT QU'ITIETIQ QE COTTIGUI ANOTI**<br>**[CONFIG.] Pour la procédure de réglage du menu [CONFIG.]**

Pour la procédure de réglage du menu [CONFIG.]. (→15)

Ce menu permet d'effectuer des paramétrages généraux tels que le réglage de l'horloge, la prolongation de l'autonomie de la batterie et le changement des tonalités de confirmation des commandes. **[RÉGL.HORL.], [PRÉV.AUTO] et [ARRÊT AUTO] sont autant de paramètres importants pour le réglage de l'heure et le prolongement de l'autonomie de la batterie. Vérifiez ces paramètres avant d'utiliser l'appareil.**

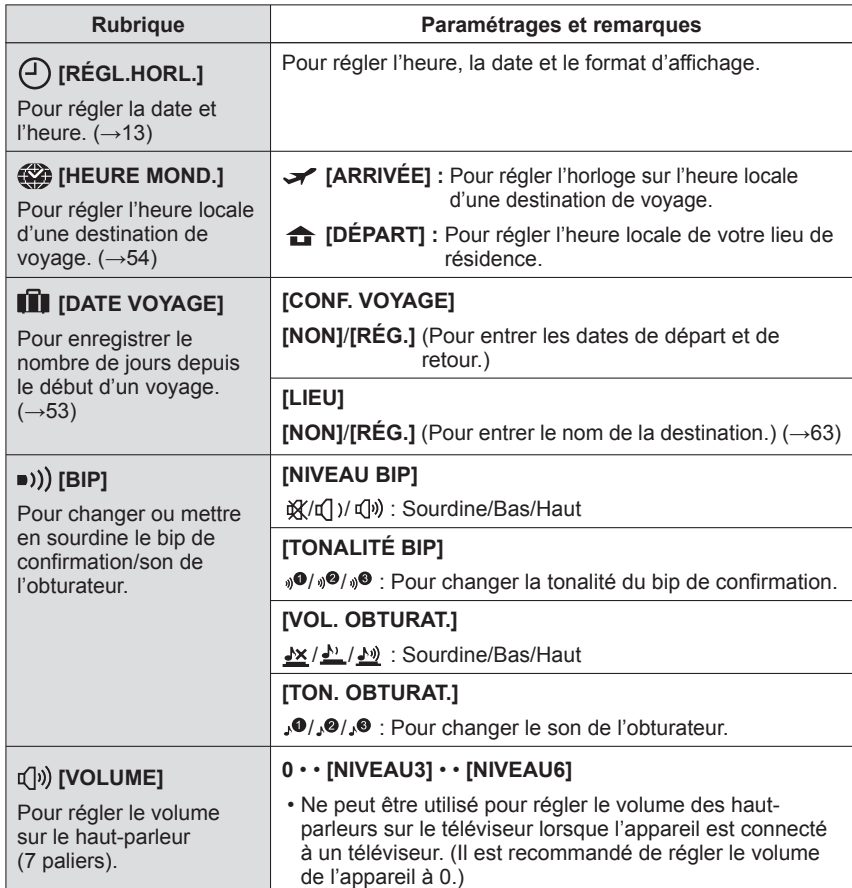

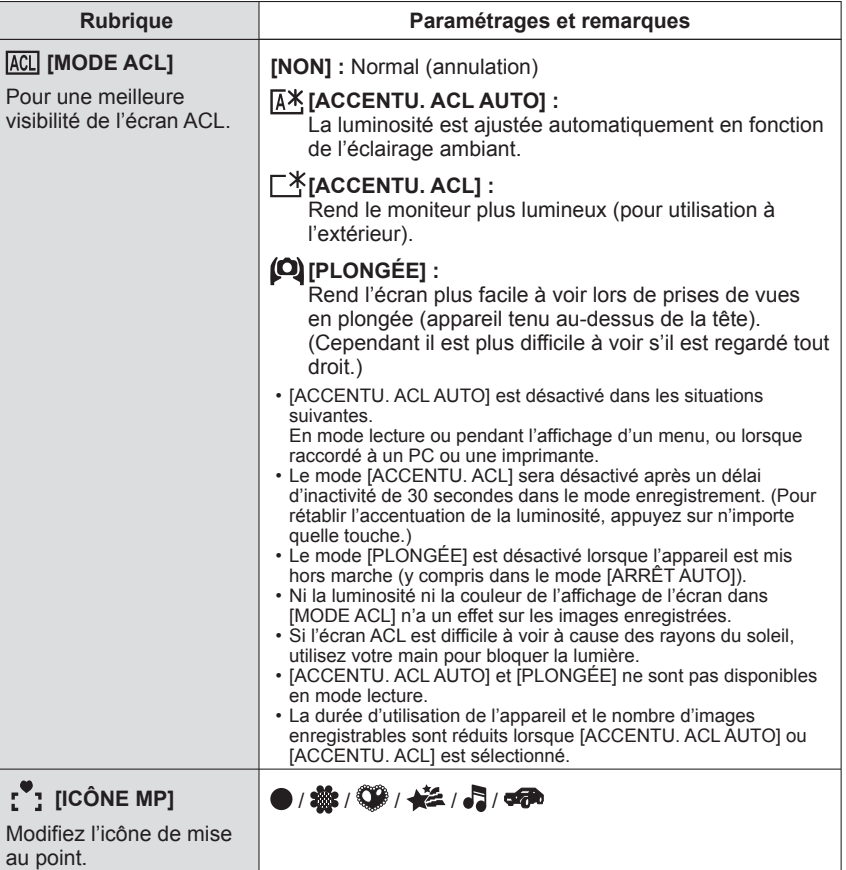

# **Utilisation du menu de configuration [CONFIG.] (suite)**

Pour la procédure de réglage du menu [CONFIG.]. (→15)

Pour la procédure de réglage du menu [CONFIG.]. (→15)

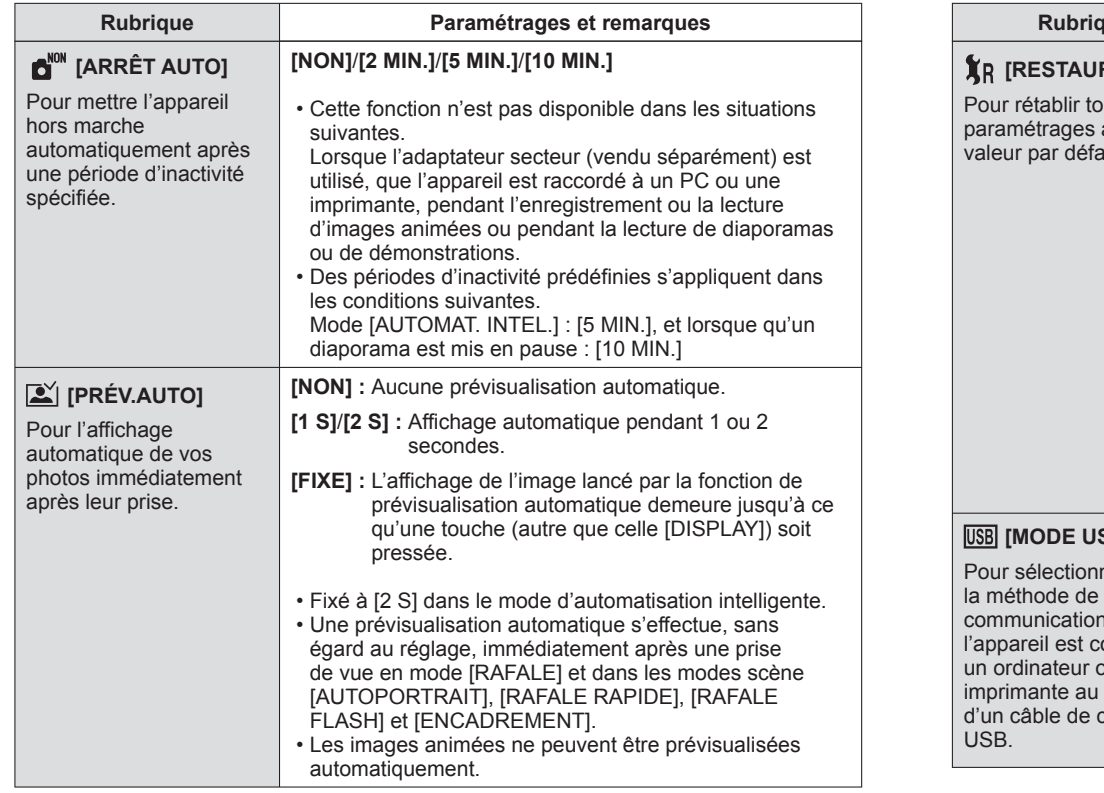

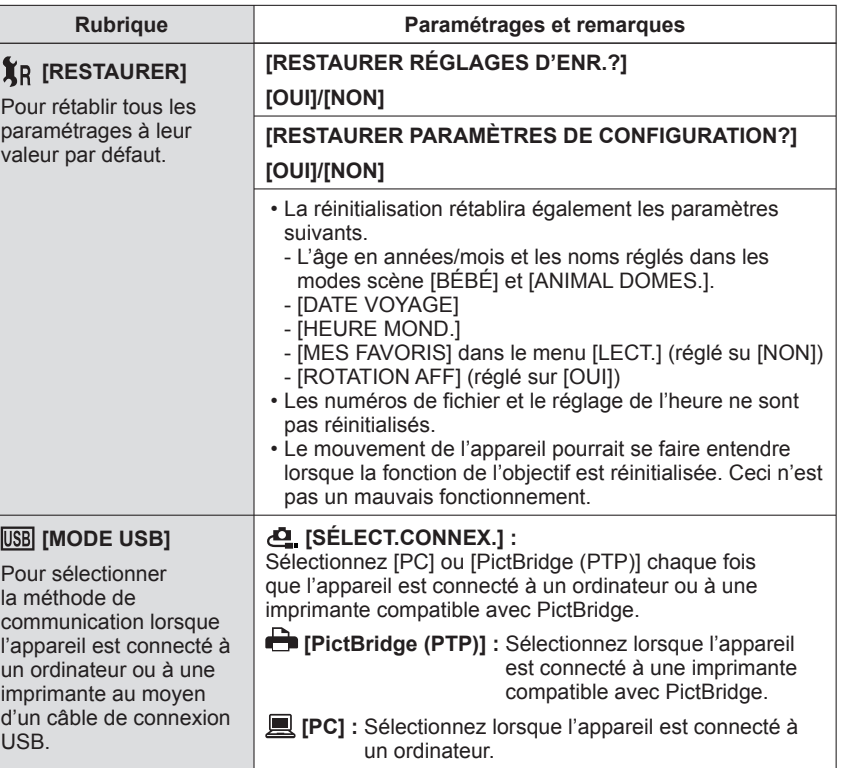

# **Utilisation du menu de configuration ECONFIG.]** (suite)<br> **[CONFIG.]** (suite)

Pour la procédure de réglage du menu [CONFIG.]. (→15)

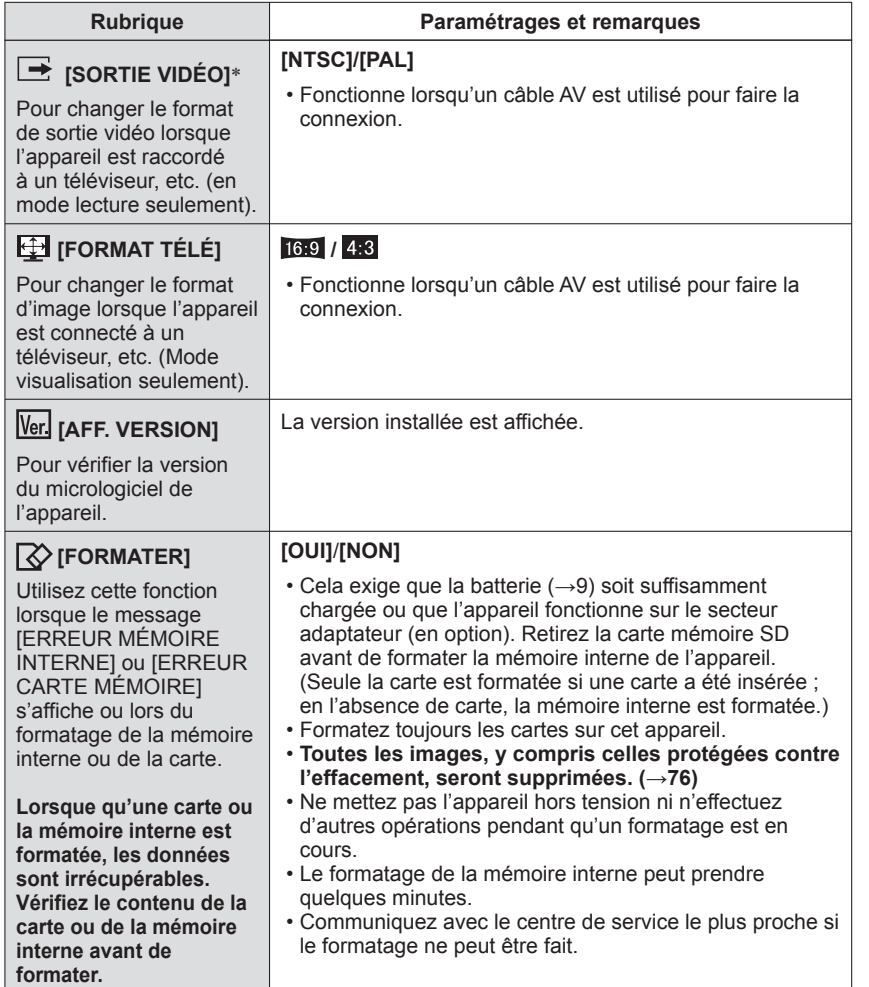

∗ La sortie vidéo au format PAL n'est pas disponible sur le modèle DMC-FP3P vendu aux États-Unis ou le modèle DMC-FP3PC vendu au Canada.

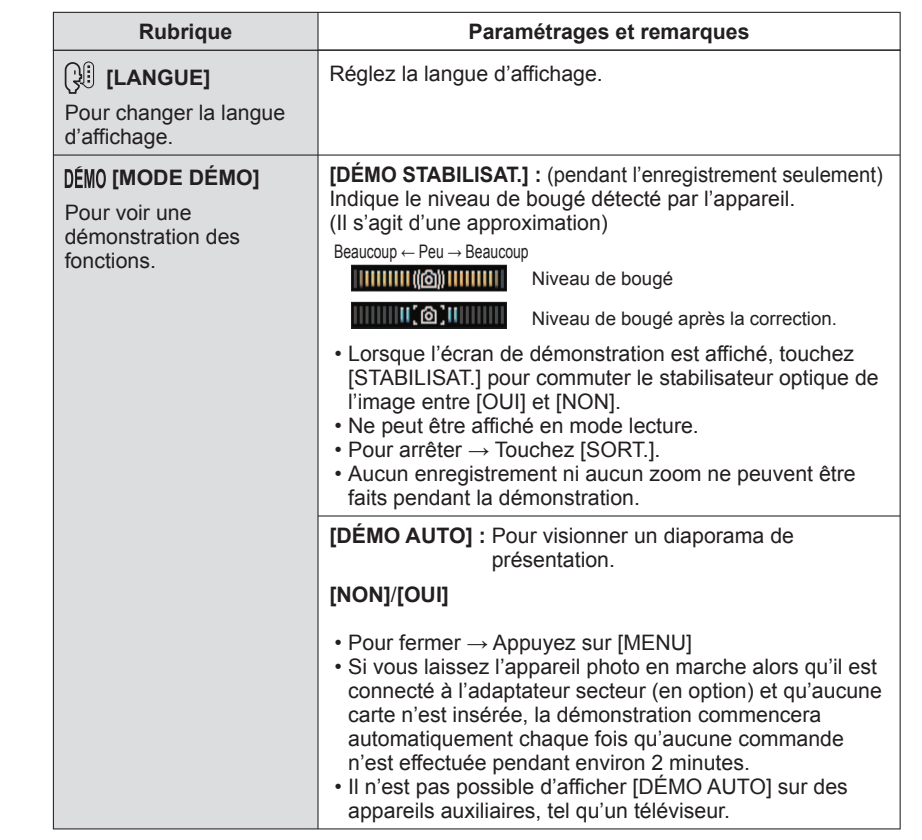

# **Séquence d'opérations pour l'enregistrement**

Réglez l'horodateur avant d'enregistrer.  $(\rightarrow 13)$ 

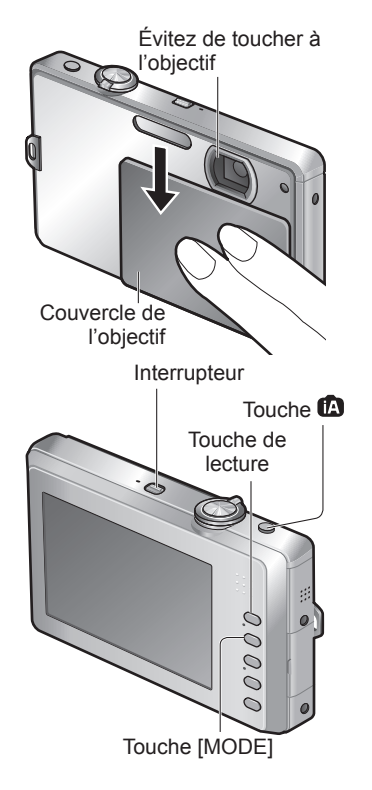

■**Liste des modes d'enregistrement**

# **Ouvrez le couvercle de l'objectif** L'appareil se met en marche.

- **Sélectionnez le mode d'enregistrement voulu et commencez l'enregistrement**
	- ■**Sélection automatique du mode d'enregistrement**  $\mathbf \Phi$ Appuyez sur la touche  $\mathbf \Phi$
- ■**Sélection manuelle du mode d'enregistrement**  Appuyez sur la touche [MODE] Touchez le mode d'enregistrement désiré.

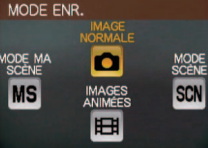

## **Appuyez sur la touche de lecture et visionnez les photos (→32)**

- ■**Pour revenir au mode d'enregistrement** Appuyez à nouveau sur la touche lecture.
	- L'appareil revient au mode d'enregistrement réglé précédement.

# **Refermez le couvercle de l'objectif**

L'appareil est mis hors marche

• Il est également possible de mettre l'appareil hors marche en appuyant sur l'interrupteur.

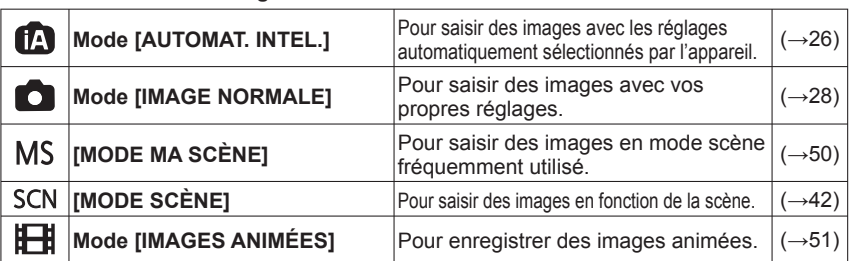

# ■**Manutention de l'appareil photo**

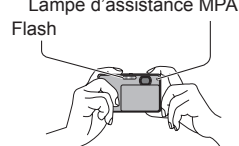

- Lampe d'assistance MPA · Si vous remarquez du bougé, tenez l'appareil à deux mains, gardez les bras près du corps et les jambes écartées.
	- Ne touchez pas à l'objectif.
	- Ne couvrez pas le microphone lors de l'enregistrement d'images animées. (→7)
	- Ne cachez pas le flash ou la lampe. Ne regardez pas directement l'un ou l'autre de près.
	- Essayez de rester stable au moment où vous appuyez sur le déclencheur.

# **Mise en marche conviviale de l'appareil**

Mis à part l'ouverture du couvercle de l'objectif, il est également possible de mettre l'appareil en marche des façons suivantes.

## ■**Pour mettre l'appareil en marche en mode lecture**

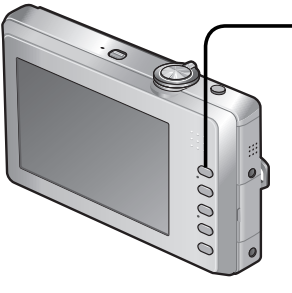

Maintenir la touche enfoncée

Les images de la carte mémoire ou de la mémoire interne sont affichées.

# ■**Avec le couvercle de l'objectif ouvert et l'appareil hors marche**

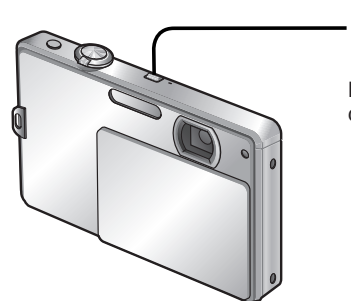

OFF/ON

Maintenir la touche enfoncée

L'appareil se met en marche en mode d'enregistrement

• Si l'interrupteur est maintenu enfoncé alors que le couvercle de l'objectif est fermé, le message [OUVREZ LE CACHE-OBJEC.] s'affiche.

# **Prises de vues avec paramétrages automatiques**

**Mode d'automatisation intelligente [AUTOMAT. INTEL.]**

## **Mode d'enregistrement :**

Les réglages optimaux sont effectués automatiquement lorsque vous pointez l'objectif sur le sujet, à partir des informations sur le visage, le mouvement, la luminosité et la distance, permettant de saisir des images nettes sans avoir à effectuer les réglages manuellement.

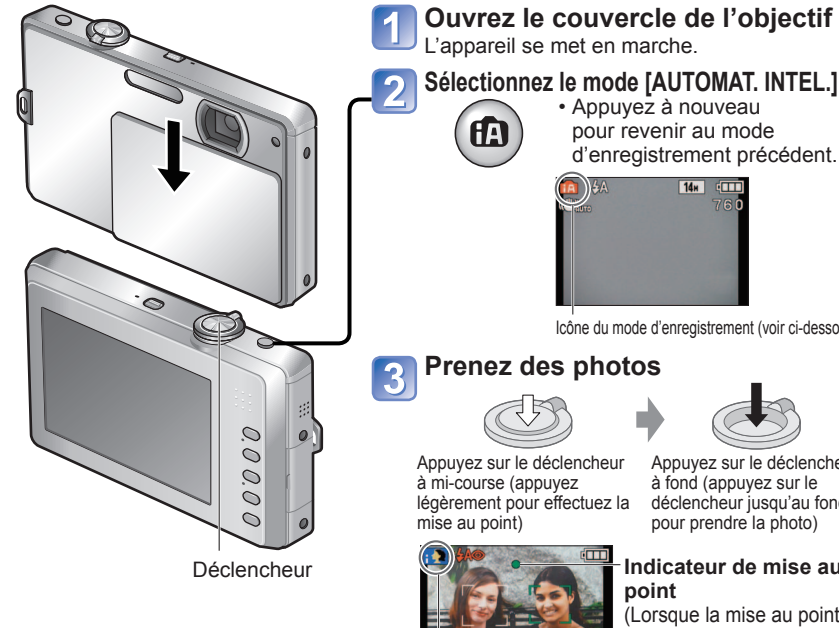

# **Sélectionnez le mode [AUTOMAT. INTEL.]** • Appuyez à nouveau pour revenir au mode d'enregistrement précédent.  $14n$   $(111)$

Icône du mode d'enregistrement (voir ci-dessous)

# **Prenez des photos**

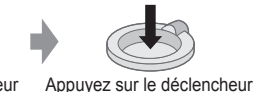

Appuyez sur le déclencheur légèrement pour effectuez la

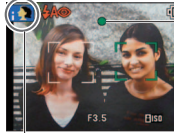

#### **Indicateur de mise au point**

à fond (appuyez sur le déclencheur jusqu'au fond pour prendre la photo)

(Lorsque la mise au point est faite : clignote → allumé)

Le type de scène détecté est indiqué pendant 2 secondes par une icône bleue.

# ■**Détection automatique de la scène**

L'appareil détecte la scène lorsqu'il est pointé sur le sujet et effectue automatiquement les réglages optimaux.

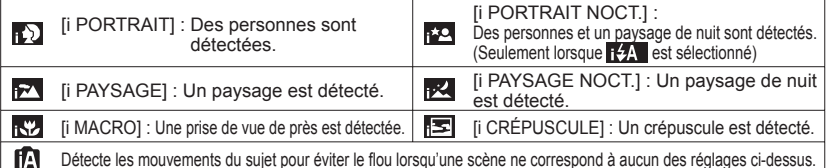

Si l'appareil détecte automatiquement la scène et détermine que des personnes en sont le sujet ( $\sim$ ) ou  $\sim$ ), la fonction de reconnaissance de visage est activée et les réglages de mise au point et d'exposition sont effectués en fonction des visages mémorisés.

# ■**Utilisation du flash**

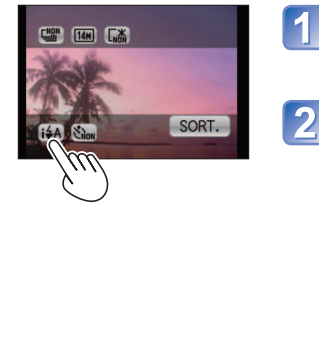

# **Touchez** i∔A dans le menu rapide (→17)

• Vous pouvez également effectuer le réglage en touchant [FLASH] dans le menu [ENR.].

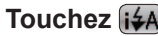

# **Touchez**

- Si le flash n'est pas nécessaire, touchez ...
- Touchez [SORT.] pour revenir à l'écran initial.
- Lorsque **EA** est utilisé, **EA**, FAO (Auto/ Réduction des yeux rouges), [SO (Synchronisation lente/ Réduction des yeux rouges) ou **[S]** (Synchronisation lente) est sélectionné automatiquement selon le type de sujet et la luminosité. (Pour plus de détails, (→37))
- it A et it so indiquent que la correction des yeux rouges est active.
- La vitesse d'obturation est plus lente lorsque ESO ou **ES** est sélectionné

● En plus de la détection automatique de scène, le réglage [ **Fi** iso ] pour [SENSIBILITÉ] et la compensation du rétroéclairage s'effectuent automatiquement.

- ●Les rubriques de menu suivantes peuvent être paramétrées dans le mode [AUTOMAT. INTEL.] :
	- (Menu [ENR.]) : [FLASH], [RETARDATEUR], [TAILLE IMAGE]∗**1**, [RAFALE], [MODE COULEUR]∗**<sup>1</sup>**
	- (Menu [CONFIG.]∗**2**) : [RÉGL.HORL.], [HEURE MOND.], [BIP]∗**1**, [LANGUE], [DÉMO STABILISAT.]
- ∗**<sup>1</sup>** Les rubriques pouvant être paramétrées peuvent être différentes de celles d'autres modes d'enregistrement.
- ∗**2** Le paramétrage des autres rubriques du menu [CONFIG.] reflètera les réglages effectués dans les autres modes d'enregistrement.

●Dans les conditions suivantes, divers types de scènes pourraient être reconnus en présence d'un même sujet. Visage contrasté, situation du sujet (grandeur, distance, couleur, mouvement), taux du zoom, crépuscule, aube, faible luminosité, bougé.

- ●Dans le cas où le type de scène désiré ne serait pas sélectionné, il est recommandé d'effectuer manuellement la sélection du mode d'enregistrement approprié. (Mode scène : (→42))
- Compensation de la lumière en contre-jour

Le contre-jour se réfère à une source de lumière se trouvant derrière le sujet. Dans ce cas, le sujet s'assombrira. Cette fonction corrige le contre-jour en éclairant l'image entière automatiquemen.

- ●Il est recommandé d'utiliser un trépied et le retardateur dans les modes de détection de paysage nocturne intelligent et de portrait nocturne intelligent.
- ●Lorsque le bougé est minime (dans le cas, par exemple, où un trépied est utilisé) dans le mode d'enregistrement détection de paysage nocturne intelligent, la vitesse d'obturation peut être aussi lente que 8 secondes. Ne bougez pas l'appareil.
- ●Les paramétrages des fonctions suivantes sont fixes :<br>• [PRÉV.AUTO] : [2 S] [ARRÊ
	- [PRÉV.AUTO] : [2 S] • [ARRÊT AUTO] : [5 MIN.]<br>• [ÉQ.BLANCS] : [ÉAB] [STABILISAT.] : [AUTO]
		-
- [ÉQ.BLANCS] : [ÉAB] [STABILISAT.] : [AUTO] • [MODE MPA] : (détection de visage)∗**3** • [LAMPE ASS. MPA] : [OUI] ∗**3** (9 zones MPA) lorsque le visage ne peut être reconnu.
	-
- ●Les fonctions suivantes ne peuvent être utilisées : [EXPOSITION], [ZOOM NUM.]

# **Prises de vues avec réglages manuels**

# **Mode [IMAGE NORMALE]**

### **Mode d'enregistrement :**

Utilisation du menu [ENR.] pour modifier les paramétrages et configurer vos conditions d'enregistrement.

Déclencheur **Ouvrez le couvercle de l'objectif** L'appareil se met en marche. **Affichez l'écran de sélection de mode d'enregistrement** MODE ( 2000  $\circ$ **Touchez [IMAGE NORMALE]** 3 MODE ENR.  $\overline{O}$ **IODE M/**<br>SCENE **MS** ■**Pour utiliser le zoom Prenez une photo** ■**Pour utiliser le flash** ■**Pour régler la luminosité de l'image** à mi-course (appuyez ■**Pour des prises de vues**  mise au point) **en gros plan** ■**Pour régler le rendu des couleurs FELE**  $1/30$ 

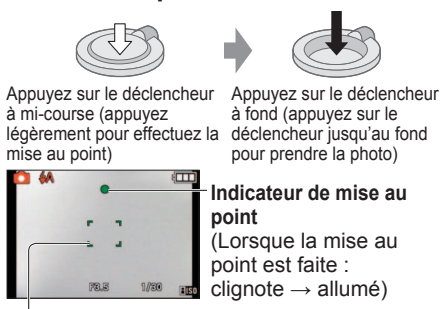

Aire de mise au point automatique (Lorsque la mise au point est faite sur le sujet : rouge  $\rightarrow$  vert)

- Si un message vous avertit du bougé, utilisez la fonction [STABILISAT.], montez l'appareil sur un trépied ou utilisez [le retardateur]
- Si la valeur de l'ouverture ou la vitesse d'obturation est affichée en rouge, cela indique que l'exposition n'a pas été bien réglée. Utilisez le flash ou modifiez les paramètres de [SENSIBILITÉ].

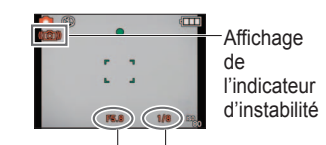

Valeur d'ouverture Vitesse d'obturation

# **Mise au point et composition**

Cela s'avère utile lorsque le sujet n'est pas au centre de l'image.

# **Effectuez d'abord la mise au point sur le sujet**

Cadrez la zone MPA sur le sujet.

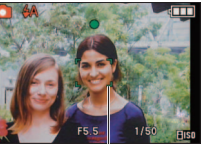

- ●Certains sujets ou certaines scènes peuvent rendre la mise au point plus difficile :
	- Sujets en mouvement rapide, très lumineux ou sans contraste.
	- Prises de vues effectuées à travers une fenêtre ou près d'un objet source de lumière, dans un endroit sombre ou lorsque l'appareil est instable.
	- Lors d'une prise de vue trop rapprochée du sujet ou de sujets rapprochés et éloignés ensembles.
- ●Il est recommandé d'utiliser la fonction de 'Détection de visage' lors de la prise de vue de personnes (→58).

# **Rétablissez la composition souhaitée**

Appuyez à fond

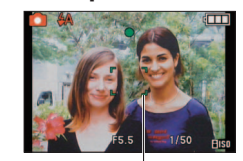

Zone de la mise au point automatique

●L'indicateur de mise au point clignote en rouge et l'appareil émet un bip lorsque la mise au point n'est pas effectuée correctement. Utilisez la plage de mise au point affichée en rouge comme référence. À l'extérieur de cette plage, il se peut que la mise au point ne s'effectue pas correctement même si l'indicateur de la mise au point s'allume normalement.

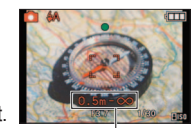

Plage de mise au point

●La zone de mise au point automatique affichée est plus grande dans des conditions de faible éclairage ou lors de l'utilisation du zoom numérique. ● La plupart des indicateurs sont temporairement retirés de l'écran lorsque le déclencheur est enfoncé à mi-course.

### **Fonction de détection du sens de l'appareil**

Les images fixes saisies en tenant l'appareil à la verticale sont automatiquement lues à la verticale. (Uniquement lorsque [ROTATION AFF] est réglé sur [OUI])

●Les images fixes saisies avec l'objectif pointé directement vers le bas ou le haut ou les images saisies avec d'autres appareils pourraient ne pas pouvoir faire l'objet d'une rotation. De plus, les images fixes saisies en tenant l'appareil sens dessus dessous ne peuvent faire l'objet d'une rotation automatique. ●Les images animées ne sont pas affichées à la verticale.

 $(\rightarrow 30)$ 

 $(\rightarrow 36)$ 

 $(\rightarrow 41)$ 

 $(\rightarrow 38)$ 

 $(\rightarrow 61)$ 

Enfoncez à mi-course

Zone de la mise au point automatique

# **Prise de vues avec zoom**

# Mode d'enregistrement : *b*  $\bullet$  **h** MS SCN  $\bullet$

Le « zoom optique » offre un taux d'agrandissement de 4 x. Lorsqu'une résolution plus basse est réglée, le « zoom optique étendu » peut être utilisé pour obtenir un taux d'agrandissement allant jusqu'à 8,4 x. Pour saisir des images d'encore plus près, utilisez le « zoom numérique ».

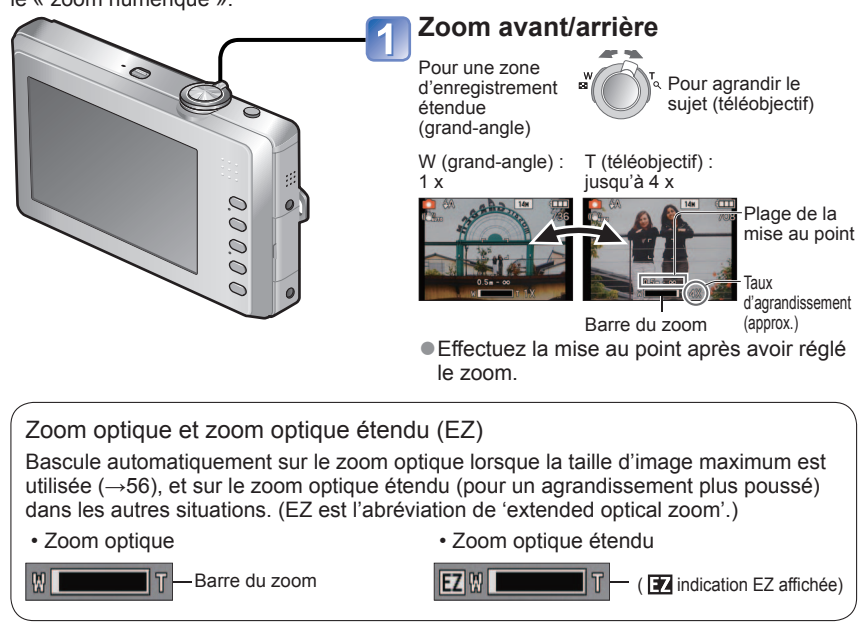

●Taux maximum de zoom selon la taille de l'image

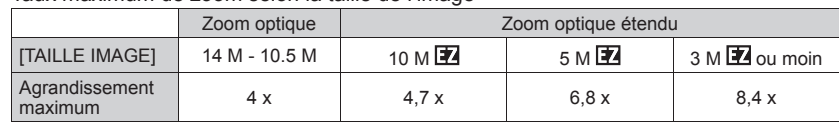

●Système de zoom optique étendu

Lorsque vous réglez la taille de l'image sur [3 M **14**] (3 millions de pixels), la zone DCC est regroupée au centre de la zone 3M (3 millions de pixels) permettant ainsi une image avec un effet de zoom plus élevé.

●Le taux d'agrandissement affiché sur la barre à l'écran n'est qu'une indication approximative.

# **Taux d'agrandissement plus élevé [ZOOM NUM.]**

Procure un taux d'agrandissement quatre fois plus élevé que le zoom optique/ zoom optique étendu. (Il est à noter que, avec le zoom numérique, plus le taux d'agrandissement est élevé, plus la qualité d'image est réduite.)

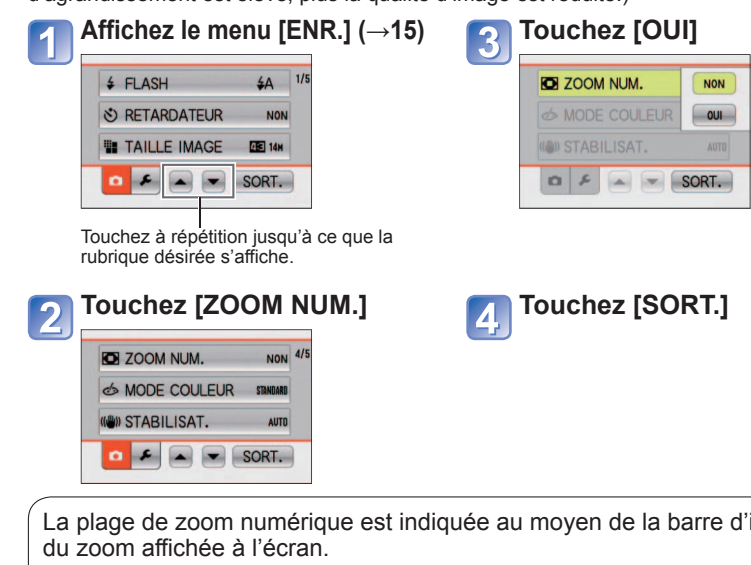

La plage de zoom numérique est indiquée au moyen de la barre d'indication

Plage de zoom numérique 16 x

p. ex. : Taux de 16 x • La variation de la longueur focale est momentanément interrompue au moment de l'entrée dans la plage de zoom numérique.

• Au sein de la plage de zoom numérique, la zone de mise au point automatique (MPA) est affichée sur une plus grande surface lorsque le déclencheur est enfoncé à mi-course.

• Il est recommandé d'utiliser un trépied et le retardateur.

●Il se peut qu'une plus grande distorsion de l'image survienne lors de prises de vues à grand-angle de sujets

- rapprochés et que le contour des objets devienne davantage coloré lors de l'utilisation d'un taux de zoom élevé. ●Il se peut que l'appareil produise un bruit et vibre lors de la rotation du levier du zoom. Ceci n'est le signe d'aucune anomalie.
- ●Lorsque le zoom optique étendu est utilisé, l'action du zoom en cours s'interrompt momentanément; il ne s'agit pas d'un mauvais fonctionnement.
- ●Il n'est pas possible d'utiliser le zoom optique dans les cas suivants :
- [ZOOM MACRO], images animées, les modes scène [TRANSFORMATION], [SENS. ÉLEVÉE], [RAFALE RAPIDE], [RAFALE FLASH], et [ENCADREMENT].
- ●Le zoom numérique ne peut être utilisé dans les modes suivants.
- (Mode [AUTOMAT. INTEL.]) [TRANSFORMATION], [SENS. ÉLEVÉE], [RAFALE RAPIDE], [RAFALE FLASH], [GRANULARITÉ] et [ENCADREMENT].

# **Visionnement des photos [LECTURE NORMALE]**

### **Mode lecture :**

Lorsqu'une carte mémoire est mise en place, les images sont lues à partir de celle-ci. Si aucune carte n'est mise en place, les images sont lues à partir de la mémoire interne de l'appareil.

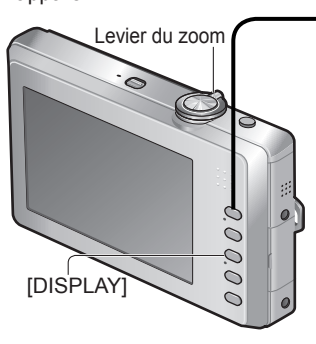

#### ■**Pour agrandir (Visualisation avec fonction zoom)**

![](_page_16_Picture_5.jpeg)

marque T Position actuelle du zoom (Affichée 1 seconde)

- Chaque fois que vous tournez le levier de zoom vers la position téléobjectif ou touchez  $\mathbf{Q}$ , le taux d'agrandissement passe à l'un des quatres niveaux possibles après 1x : soit 2x, 4x, 8x et 16x. (La qualité de l'image devient plus basse à chaque niveau.)
- Pour réduire → tournez le levier du zoom vers la marque W ou touchez  $[Q]$ .
- Touchez à l'écran
- → Touchez ▲▼◄► à l'écran.

■**Pour afficher sous la forme de liste**

(mosaïque/calendrier) (→64)

■**Visionnement dans des modes différents** (diaporama, etc.)  $(\rightarrow 66)$ 

■**Visionnement d'images animées** (→65)

# **Appuyez sur la touche de lecture**

• Appuyez à nouveau pour commuter au mode d'enregistrement.

# **Naviguez parmi les photos**

 $14H$ 

 $\Box$ Numéro de fichier 0001 Numéro de photo/ Nombre total de photos

Précédente Suivante

- Appuyez sur le déclencheur pour commuter au mode d'enregistrement.
- ●Il est également possible de passer à
- l'image suivante/précédente en effectuant un glissé à partir du centre de l'écran. Pour passer à l'image suivante : Glissez de gauche à droite.

Pour passer à l'image précédente : Glissez de droite à gauche.

- ●Dans le cas où le numéro de fichier ne serait pas affiché, appuyez sur la touche d'affichage [DISPLAY].
- ●Après la dernière photo, la première photo s'affiche.
- ●Des images éditées sur ordinateur pourraient ne pas s'afficher sur cet appareil.
- Cet appareil est conforme à la norme DCF (Design rule for Camera File system) établie par la Japan Electronics and Information Technology Industries Association (JEITA) et au format Exif (Exchangeable image file format). Les fichiers non-conformes à DCF ne peuvent être pris en charge par l'appareil.

# **Effacement de photos**

### **Mode lecture :**

Les images de la carte seront effacées s'il y a une carte insérée, sinon, les images de la mémoire interne seront effacées. (Aucune photo effacée ne peut être récupérée.)

![](_page_16_Figure_31.jpeg)

# (après l'étape 1)

# **Touchez [EFFACEM. MULTIPLE] / [EFFACER TOUT]**

• Passez à l'étape **s** si [EFFACER TOUT] a été sélectionné.

# **Touchez les photos à effacer**

![](_page_16_Picture_36.jpeg)

• Pour annuler la sélection  $\rightarrow$  Touchez à nouveau. Pour changer d'écran → Touchez ▲▼ à l'écran.

**<sup>¥</sup>m** Photo sélectionnée

**Touchez [EXÉC.]** 

# **Touchez [OUI]**

- Pour annuler → Touchez [ANNUL.] • L'effacement des images peut prendre un certain temps selon le nombre à supprimer.
- $\cdot$  [TOUT EFFACER SAUF  $\bigstar$ ] peut être sélectionné sous [EFFACER TOUT] lorsque [MES FAVORIS] est réglé sur  $[OUI]$  ( $\rightarrow$ 74) et que les images sont enregistrées.

●Utilisez une batterie suffisamment chargée ou un adaptateur secteur (en option)

- ●Aucune photo ne peut être effacée dans les conditions suivantes :
	- Photos protégées
	- Le commutateur de la carte est dans la position 'LOCK'
	- Les photos ne sont pas conformes à la norme DCF  $(\rightarrow 32)$
- ●Il est également possible d'effacer des images animées.

●Pour supprimer toutes les données, incluant les images protégées, effectuez [un formatage].

# **Changement de l'affichage relatif à l'enregistrement**

Il est possible de faire commuter successivement les différentes informations qui s'affichent à l'écran ACL, telles que la grille de référence et les informations d'enregistrement.

![](_page_17_Figure_2.jpeg)

●**En mode lecture**

![](_page_17_Picture_4.jpeg)

![](_page_17_Picture_5.jpeg)

 $\bullet$ 

### ■**Grille de référence**

• Cette grille sert de référence pour l'équilibre et la composition.

![](_page_17_Picture_8.jpeg)

●La grille de référence n'est pas affichée lors de l'utilisation du mode scène [ENCADREMENT].

# **Prise de vues avec le retardateur**

# Mode d'enregistrement : *b* **ch** MS SCN

Il est recommandé d'utiliser un trépied. En réglant le retardateur à 2 secondes, cela est également efficace pour corriger l'instabilité lors de la pression sur le déclencheur.

![](_page_17_Picture_13.jpeg)

Indicateur du retardateur (Clignote pendant le délai fixé)

# **Touchez**  $\Im$  dans le menu rapide **(→17)**

• Vous pouvez également effectuer le réglage en touchant [RETARDATEUR] dans le menu [ENR.].

![](_page_17_Picture_16.jpeg)

# **Touchez la durée à régler**

- Si le retardateur n'est pas nécessaire. touchez  $\left[\begin{matrix} \mathbf{N}_{\text{non}} \\ \mathbf{N}_{\text{non}} \end{matrix}\right]$  [NON].
- Touchez [SORT.] pour revenir à l'écran initial.

# **Prenez une photo**

Appuyez à fond sur le déclencheur pour commencer l'enregistrement après un délai prédéfini.

![](_page_17_Picture_22.jpeg)

• Pour annuler pendant l'opération →Touchez [ANNUL.]

- ●Lorsque réglé sur [RAFALE], trois photos sont prises. Lorsque réglé sur [RAFALE FLASH] en mode scène, 5 photos sont prises.
- ●La mise au point sera automatiquement ajustée avant l'enregistrement si le déclencheur est appuyé à fond.
- ●Dès que l'indicateur du retardateur arrête de clignoter, il peut s'illuminer pour la fonction de [LAMPE ASS. MPA].
- ●Cette fonction ne peut être utilisée en mode scène [RAFALE RAPIDE] .
- En mode scène [AUTOPORTRAIT] le réglage [10 S] n'est pas disponible

# **Prises de vues avec le flash**

# Mode d'enregistrement : *b c c MS SCN*

![](_page_18_Picture_2.jpeg)

# Touchez ( $\bigstar$ A) dans le menu rapide  $(→17)$

• Vous pouvez également effectuer le réglage en touchant [FLASH] dans le menu [ENR.].

# **Touchez le type de flash**

- Touchez [SORT.] pour revenir à l'écran initial.
- ●Tenez-vous à une distance d'au moins 1 m (3,28 pi) lorsque le flash est utilisé avec des enfants comme sujets.

![](_page_18_Picture_606.jpeg)

- ∗**1** Le flash est activé 2 fois. Assurez-vous de ne pas bouger avant le deuxième flash. Il est à noter que l'intervalle entre les flashs varie selon la luminosité du sujet. Lorsque [SANS YEUX R.] est activé à partir du menu d'enregistrement, l'icône la s'affiche, les yeux rouges sont automatiquement détectés, et la correction s'effectue sur les images fixes. (Uniquement lorsque [MODE MPA] est réglé sur (Détection de visage)).
- ●Les vitesses de pose sont les suivantes selon le mode :
	- $\frac{4}{50}$ ,  $\frac{4}{50}$ ,  $\frac{4}{50}$ ,  $\frac{4}{50}$  : 1/30e 1/1600e de seconde  $\frac{4}{50}$ ,  $\frac{6}{50}$  : 1/8e\*2 1/1600e de seconde
	-
	- , : 1/8e∗**2** 1/1600e de seconde <sup>∗</sup>**2** Maximum 1/4 de seconde lorsque [ ] est réglé sous [SENSIBILITÉ] et maximum 1 seconde lorsque [STABILISAT.] est réglé sur [NON], ou quand le bougé est négligeable. Cette valeur varie également selon le mode [AUTOMAT. INTEL.], le mode [MODE SCÈNE] et la position du zoom.
- ●L'effet de la réduction des yeux rouges varie selon le sujet et dépend de facteurs tels que la distance du sujet, si celui-ci regarde l'appareil au moment du flash préliminaire, etc. Dans certains cas, l'effet de réduction des yeux rouges pourrait être négligeable.

■**Types disponibles dans chaque mode**  $\circ$  : Disponible, — : Non disponible, **on** : Réglage par défaut)

![](_page_18_Picture_607.jpeg)

\* Fixé sur **i∻A** (Auto), **i∻A** © (Auto/ Réduction des yeux rouges), i<sup>4</sup>S<sup></sup> (Synchronisation lente/ Réduction des yeux rouges) ou **[{S** (Synchronisation lente) selon le type de sujet et la luminosité.

• Le flash ne peut être utilisé en mode d'enregistrement d'images animées et dans les modes scène suivants  $\mathbb{R} \times \mathbb{R} \to \mathbb{R}$  ,  $\mathbb{R} \times \mathbb{R}$  et  $\mathbb{C}$ .

![](_page_18_Picture_608.jpeg)

■**Plage de la mise au point en fonction de la sensibilité ISO et du zoom**

●**Ne touchez pas le flash (→7) ni ne regardez en sa direction à courte distance (quelques centimètres). N'utilisez pas le flash pour éclairer des sujets rapprochés (la chaleur ou la lumière provenant du flash pourraient blesser une personne ou endommager des objets).** ●Le paramétrage du flash peut être modifié à la suite d'un changement du mode enregistrement.

●Lorsque [SENSIBILITÉ] est réglé sur [ ], la sensibilité ISO est automatiquement réglée dans une plage allant jusqu'à 1600.

●Les réglages du flash en mode scène sont rétablis aux valeurs par défaut lorsque le mode de scène est modifié.

l'indicateur du type de flash (ex. :  $\angle A$ ) passe au rouge avant l'émission de l'éclair lorsque le déclencheur est enfoncé à mi-course.

Aucune prise de vue n'est possible si ces indicateurs (ex. :  $\overleftrightarrow{A}$ ) clignotent (recharge du flash en cours).

●Une portée insuffisante du flash peut être causée par un réglage inadéquat de la sensibilité ou de l'équilibre des blancs.

●À des vitesses de pose élevées, l'effet du flash peut ne pas être optimal. ●La recharge du flash peut prendre un certain temps si la batterie est faible ou si le flash a été déclenché plusieurs fois de suite.

 $36$  vQT2P50  $37$ 

# **Prises de vues rapprochées**

# **Mode d'enregistrement :**

Pour agrandir le sujet, vous pouvez le photographier d'encore plus près que la plage de mise au point normale le permet (jusqu'à 10 cm (0,33 pi) pour grand-angle max.) en utilisant [MPA MACRO] (MM3).

3

![](_page_19_Picture_3.jpeg)

- ●Les sujets distants pourraient prendre un certain temps avant d'être mis au point.
- Lors de l'utilisation de m (mode [AUTOMAT. INTEL.]), l'enregistrement macro peut être activé en pointant simplement l'appareil photo vers le sujet.  $(Affichage de l'indicateur( $\sqrt{37}$ .$

# **Touchez May** dans le menu rapide **(→17)**

• Vous pouvez également effectuer le réglage en touchant [MODE MACRO] dans le menu [ENR.].

# **Touchez MNW [MPA MACRO]**

- Pour annuler l'enregistrement en mode macro, touchez **King [NON]**.
- Touchez [SORT.] pour revenir à l'écran initial.

# **Enregistrez l'image**

**Indicateur** 

## ■**Plage de mise au point en mode macro MPA**

![](_page_19_Figure_14.jpeg)

●Lors de l'enregistrement en mode [ZOOM MACRO], la plage de mise au point est de 10 cm (0,33 pi) à l'infini, sans égard au réglage du zoom.

# **Prises de vues de plus près avec fonction [ZOOM MACRO]**

Pour prendre des photos plus rapprochées du sujet, la fonction [ZOOM MACRO] donne l'impression que le sujet est encore plus près qu'avec la fonction [MPA MACRO].

![](_page_19_Picture_18.jpeg)

# **Touchez dans le menu rapide (→17)**

• Vous pouvez également effectuer le réglage en touchant [MODE MACRO] dans le menu [ENR.].

# **Touchez [ZOOM MACRO]**

- Pour annuler l'enregistrement en mode macro, touchez  $\left[\frac{w}{\sqrt{2}}\right]$  [NON].
- Touchez [SORT.] pour revenir à l'écran initial.

## Levier du zoom **Utilisez le levier du zoom pour ajuster le taux d'agrandissement du zoom numérique.**

La position du zoom est réglée sur grandangle (W).

La plage de mise au point est de 10 cm  $(0.33 \text{ pi}) - ∞$ .

![](_page_19_Picture_27.jpeg)

Agrandissement du zoom numérique (1 x à 3 x)

**Enregistrez une image**

- ●Il est à noter qu'avec le zoom macro, plus le taux d'agrandissement est élevé, plus la qualité de l'image est réduite.
- ●Lorsque le zoom macro est utilisé, le zoom optique étendu est désactivé.
- ●Il est recommandé d'utiliser un trépied, la fonction [RETARDATEUR] ou de régler [FLASH] sur [DÉSACTIVÉ].
- ●Il est fort probable que le déplacement de l'appareil après que la mise au point ait été effectuée, ait comme résultat des images avec une mise au point de piètre qualité si le sujet est près de l'appareil en raison de la marge reduite du réglage de la mise au point.
- ●La résolution à l'extérieur de la zone de mise au point pourrait être plus basse.

# **Prises de vues avec mise au point sur la zone touchée (Sélection de la zone MPA au toucher)**

## Mode d'enregistrement: *D D* MS SCN

Il est possible de définir la zone de mise au point sur la zone touchée à l'écran.

![](_page_20_Picture_3.jpeg)

#### **Touchez le sujet.**

- Lorsque le sujet est reconnu, la zone MPA est affichée et l'appareil effectue la mise au point.
- Si **[401]** est touché, la sélection de la zone MPA par toucher est annulée.
- La mise au point pourrait ne pas fonctionner si vous touchez le bord de l'écran.

![](_page_20_Picture_8.jpeg)

## **Prenez une photo**

![](_page_20_Picture_10.jpeg)

Appuyez sur le déclencheur à mi-course (appuyez mise au point)

- légèrement pour effectuez la déclencheur jusqu'au fond Appuyez sur le déclencheur à fond (appuyez sur le pour prendre la photo)
- ●La sélection de la zone MPA par toucher pourrait ne pas fonctionner dans les cas suivants.
- Lorsque le sujet est trop petit
- Lorsque le lieu d'enregistrement est trop sombre
- Lorsque le sujet se déplace rapidement
- En présence d'autres sujets ou d'objets en arrière-plan de même couleur que le sujet
- Lorsque l'appareil est instable
- Lors de l'utilisation du zoom
- ●Si la sélection de la zone MPA au toucher échoue, la zone MPA clignote en rouge puis s'éteint. Touchez l'écran de nouveau.
- ●Si sélection de la zone MPA au toucher ne fonctionne pas, [MODE MPA] enregistrera  $\alpha$ vec  $\blacksquare$  (mise au point ponctuelle -1 point).
- ●En mode [AUTOMAT. INTEL.], l'apapreil sélectionne la scène appropriée pour le sujet qui a été touché.
- ●La sélection de la zone de mise au point au toucher ne fonctionnera pas dans les cas suivants.
- Dans les modes scène [CIEL ÉTOILÉ], [FEU D'ARTIFICE]
- Mode d'enregistrement d'images animées.

# **Prises de vues avec compensation de l'exposition**

# **Mode d'enregistrement : ■ MS SCN HB**

Compense l'exposition lorsque vous ne parvenez pas à effectuer une exposition appropriée à cause de la différence de luminosité entre le sujet et l'arrière-plan. Selon la luminosité, la compensation pourrait ne pas être possible.

![](_page_20_Picture_29.jpeg)

![](_page_20_Picture_30.jpeg)

![](_page_20_Picture_31.jpeg)

Direction (+) Direction (-)

![](_page_20_Picture_34.jpeg)

### **Touchez**  $\boxed{u}$  dans le menu rapide.  $(→17)$

• Vous pouvez également effectuer le réglage en touchant [EXPOSITION] dans le menu [ENR.].

![](_page_20_Picture_37.jpeg)

### **Touchez◄►**

• Si la compensation de l'exposition n'est pas utilisée, sélectionnez 0.

![](_page_20_Picture_40.jpeg)

- Après le réglage de l'exposition, la valeur de l'ajustement ( $\mathbb{E}^{1/8}$ , par exemple) est affichée dans le coin inférieur droit de l'écran.
- ●La valeur de la compensation de l'exposition que vous réglez est conservée même lorsque l'appareil est mis hors marche.
- ●La compensation de l'exposition ne peut être utilisée en mode scène [CIEL ÉTOILÉ].

# **Prises de vues en fonction de la scène [MODE SCÈNE]**

# **Mode d'enregistrement :**

Le mode scène vous permet de prendre des photos avec des paramétrages optimaux selon le type de scène (exposition, couleurs, etc.).

![](_page_21_Figure_3.jpeg)

**MODE M/**<br>SCENE **MS** E

### ■**Mémorisation des modes scène fréquemment utilisés**  $IMODE MA SCÈNEI (\rightarrow 50)$

#### ■**Lorsque la description est**  activée (**a**)

![](_page_21_Figure_7.jpeg)

MODE C **Touchez [MODE SCÈNE]**  MODE ENR **IMAGE**<br>NORMAL О IMAGES<br>ANIMÉE

**mode d'enregistrement**

**Affichez l'écran de sélection du** 

## **Touchez un mode scène.**

L'écran d'enregistrement pour le mode scène sélectionné s'affiche.

- Touchez ▲▼pour passer d'un écran à l'autre. Le levier du zoom peut également être utilisé pour changer d'écran.
- Touchez [SORT.] pour revenir à l'écran initial.

 $\frac{1}{1}$  Touchez pour activer ou désactiver les descriptions.

Lorsqu'un mode scène est touché, une description du mode est affichée. Lorsque [RÉG.] est touché, l'écran d'enregistrement du [MODE SCÈNE] s'affiche. • Sélectionner un autre mode scène → Touchez [ANNUL.]

●La sélection d'un mode scène inapproprié à la scène peut affecter le rendu chromatique de la photo. ●Les paramétrages suivants du mode [ENR.] sont établis automatiquement et ne peuvent être sélectionnés de manière manuelle (les paramétrages disponibles varient selon le mode scène sélectionné).

[SENSIBILITÉ], [MODE MACRO], [MODE COULEUR]

●L'équilibre des blancs ne peut être réglé que pour la prochaine scène. [PORTRAIT], [CARNATION], [TRANSFORMATION], [AUTOPORTRAIT], [SPORTS], [BÉBÉ], [ANIMAL DOMES.], [SENS. ÉLEVÉE], [RAFALE RAPIDE], [ENCADREMENT] (Le réglage est restauré à [ÉAB] lorsque le mode scène est modifié.)

- ●Les types de flash disponibles (→37) varient selon la scène. Le réglage du flash est restauré au réglage par défaut lorsque le mode scène est modifié.
- ●La grille de référence s'affiche en gris dans les modes scène [PORTRAIT NOCT.], [PAYSAGE NOCT.], [CIEL ÉTOILÉ], et [FEU D'ARTIFICE].

Utilisation du flash dans les modes scène ( $\rightarrow$ 37)

# ■**Modification du mode de scène sélectionné**

*OTouchez SCN* sur l'écran d'enregistrement. À partir du menu de sélection, touchez un mode scène.

![](_page_21_Picture_23.jpeg)

Touchez pour changer le mode de scène

![](_page_21_Picture_431.jpeg)

 $42$  vQT2P50  $43$ 

# **Prises de vues en fonction de la scène [MODE SCÈNE] (suite) Mode d'enregistrement :**

![](_page_22_Picture_486.jpeg)

![](_page_22_Picture_487.jpeg)

# **Prises de vues en fonction de la scène [MODE SCÈNE] (suite) Mode d'enregistrement :**

![](_page_23_Picture_493.jpeg)

Comment sélectionner un type de scène (→42) Utilisation du flash dans les modes scène  $(\rightarrow 37)$ 

![](_page_23_Picture_494.jpeg)

# **Prises de vues en fonction de la scène [MODE SCÈNE] (suite) Mode d'enregistrement :**

![](_page_24_Picture_510.jpeg)

Comment sélectionner un type de scène (→42) Utilisation du flash dans les modes scène  $(\rightarrow 37)$ 

![](_page_24_Picture_511.jpeg)

# **Mémorisation des modes scène fréquemment utilisés [MODE MA SCÈNE] Mode d'enregistrement :**

Vous pouvez régler un mode scène fréquemment utilisé sur la position MS. Après avoir effectué ce réglage, commutez simplement au mode [MODE MA SCÈNE] pour utiliser le mode mémorisé.

![](_page_25_Picture_2.jpeg)

# ■**Prises de vues dans le mode scène mémorisé**

 Appuyez sur la touche [MODE] Touchez [MODE MA SCÈNE]

### ■**Modification du mode scène mémoris**

 Appuyez sur la touche [MODE] Touchez [MODE MA SCÈNE] **3 Touchez** SCN À partir du menu de sélection, touchez un mode scène.

# **mode d'enregistrement.**

# **Touchez [MODE MA SCÈNE].**

![](_page_25_Picture_9.jpeg)

• Si vous avez déjà effectué l'enregistrement du mode Ma scène, celui-ci est affiché en tant que mode scène mémorisé.

# **Touchez un mode scène.**

Le mode scène sélectionné est enregistré comme valeur du mode [MODE MA SCÈNE] et l'écran d'enregistrement s'affiche.

- Touchez ▲▼pour passer d'un écran à l'autre. Le levier du zoom peut également être utilisé pour changer d'écran.
- Touchez [SORT.] pour revenir à l'écran initial.

# **Enregistrement d'images animées Mode [IMAGES ANIMÉES]**

## **Mode d'enregistrement :**

Effectuez l'enregistrement d'images animées avec piste sonore comme suit. (Il est à noter qu'il est impossible d'enregistrer sans audio.)

![](_page_25_Figure_18.jpeg)

Appuyez à fond sur le déclencheur

●**Pour de plus amples renseignements sur la durée d'enregistrement (→96)**

- ●Selon le type de carte mémoire utilisé, un indicateur d'accès à la carte pourrait s'afficher pendant un certain temps après l'enregistrement, ceci n'est pas un mauvais fonctionnement.
- ●Relâchez immédiatement le déclencheur après avoir appuyé sur celui-ci à fond.
- Les fonctions suivantes ne sont pas disponibles.
- Le zoom optique étendu et [ROTATION AFF] pour les images fixes captées à la verticale. ● En [MODE MPA], **[11]** (9 zones MPA) est fixe.
- En mode [STABILISAT.], [MODE 1] est fixe
- $50$  vQT2P50 vQT2P50 VQT2P50  $51$ ●Lorsque la carte est saturée, l'enregistrement s'arrête automatiquement. De plus,

●Pour plus de détails sur le mode préréglé, voir les pages à propos du mode scène. (→42) ●Si les paramétrages d'enregistrement sont rétablis à leurs valeurs par défaut à l'aide de la fonction [RESTAURER] dans le menu [CONFIG.], le mode préréglé est effacé.

**Enregistrement d'images animées Mode [IMAGES ANIMÉES] (suite)**

**Mode d'enregistrement :** 

# **[QUALITÉ ENR.]**

Il est recommandé d'utiliser une carte SD de 'classe 6'∗ ou plus pour l'enregistrement d'images animées.

∗ La classe d'une carte SD est une cote de débit mesurée lors de l'écriture continue.

![](_page_26_Picture_5.jpeg)

![](_page_26_Figure_6.jpeg)

 $\Omega$ 

**Touchez [SORT.]**

VGA

 $\sim$   $\sim$  SORT.

**Rubrique Taille de l'image Images/secondes Format d'image [HD]** 1280 × 720 pixels 30 ips **EXECUTE 16 : 9 16 : 9 16 : 9 16 : 9 16 : 9 16 : 9 16 : 9 16 : 9 16 : 9 16 : 9 16 : 9 16 : 9 16 : 9 16 : 9 16 : 9 16 : 9 16 : 9 16 : 9 16 : 9 16 : 9 16 : 9 16 : 9 16 : 9 16 : 9 16 : 9 16 : 9 16 : 9 16 : 9 16 : 9 16 : 9 16 [VGA]** 640 × 480 pixels 640 × 480 pixels 4 : 3<br>**[QVGA]**∗ 320 × 240 pixels 4 : 3

∗ [QVGA] est fixe lorsque les images sont enregistrées dans la mémoire interne.

●Selon l'environnement d'enregistrement, l'écran pourrait devenir noir momentanément ou du bruit pourrait être enregistré en raison de la présence d'électricité statique .

●Avant d'enregistrer des images animées, vérifiez que la batterie est adéquatement chargée ou utilisez un adaptateur secteur (vendu séparément).

- ●Si un adaptateur secteur est utilisé lors de l'enregistrement d'images animées et que l'adaptateur est débranché ou si une panne de courant survient, l'alimentation est coupée sur l'appareil et l'enregistrement est interrompu.
- ●Le visionnement sur d'autres dispositifs d'images animées enregistrées sur cet appareil pourrait ne pas être possible ou la qualité de l'image ou du son pourrait laisser à désirer. De plus, des informations erronées pourraient être indiquées.
- ●Les images animées enregistrées sur cet appareil photo ne peuvent être lues sur les appareils photo numériques LUMIX de Panasonic vendus avant juillet 2008. (Toutefois, les images animées enregistrées sur les appareils vendus avant cette date sont prises en charge par cet appareil photo.

# **Fonctions utiles en voyage**

**Mode d'enregistrement : n \* ■ MS SCN + \*** Enregistrement seulement. (Non réglable.)

# **[DATE VOYAGE] (Enregistrement de la date de voyage et de la destination)**

Enregistrez les informations relatives à la date et à l'endroit où vous avez pris vos photos en entrant au préalable la date de départ et la destination.

**Configuration :** • L'horloge doit avoir été réglée (→13).

• **Appuyez sur [MENU] → [CONFIG.] → Touchez [DATE VOYAGE]**

![](_page_26_Picture_20.jpeg)

#### ■**Pour annuler**

Lorsque la date de retour est dépassée, le réglage est automatiquement annulé.

• Pour annuler dans l'intérim **1** Touchez [NON] à l'étape 2 2Touchez [ANNUL.] Touchez [SORT.]

# **Fonctions utiles en voyage (suite)**

**Mode d'enregistrement : <b>n**<sup>\*</sup> ■ MS SCN + \* Enregistrement seulement. (Non réglable.)

●Le nombre de jours écoulés s'affiche pendant environ 5 secondes lors du passage du mode lecture au mode enregistrement ou lors de la mise en marche de l'appareil. ( $\square$ s'affiche dans le coin droit au bas de l'écran)

- ●Lorsque la destination est réglée sous [HEURE MOND.] (→54), les jours écoulés sont calculés sur la base de l'heure locale de la destination.
- ●Si les paramétrages sont effectués avant la date de départ, le décompte des jours avant le départ est affiché en orange précédé du signe moins (-) (mais il n'est pas enregistré).
- ●Lorsque [DATE VOYAGE] est affiché en blanc accompagné du signe moins (-), la date de [DÉPART] est un jour à l'avance de la date du lieu de destination [ARRIVÉE] (cette date est enregistrée).
- ●Pour imprimer la date ou la destination → Utilisez [TIMBRE CAR.] ou lancez l'impression à partir du logiciel 'PHOTOfunSTUDIO' sur le CD-ROM fourni.
- [CONF. VOYAGE] peut être enregistrée pendant l'enregistrement d'images animées, mais pas le [LIEU].

## **[HEURE MOND.] (Enregistrement de l'heure locale de votre destination)**

**Configuration :** • L'horloge doit avoir été réglée (→13). • **Appuyez sur [MENU] → [CONFIG.] → Sélectionnez [HEURE MOND.]**

Le message [RÉGLER LA ZONE DE DÉPART] s'affiche lors du premier réglage. Dans ce cas, touchez [RÉG.] et passez à l'étape 2.

#### ■**Entrez votre lieu de départ**

![](_page_27_Figure_12.jpeg)

#### Nom de la ville/région

![](_page_27_Picture_14.jpeg)

Écart par rapport au temps universel (GMT – temps du méridien de Greenwich)

> Touchez pour régler/annuler l'heure avancée.

# **Touchez [DÉPART]**

**Touchez ◄► pour régler votre région**

# **Touchez [RÉG.]**

L'écran de l'étape <sup>1</sup> s'affichera seulement lorsque l'appareil est utilisé pour la première fois (ou s'il est réinitialisé).

#### ■**Entrez votre destination**

![](_page_27_Picture_22.jpeg)

![](_page_27_Picture_23.jpeg)

Heure locale de la destination sélectionnée Écart par rapport à l'heure locale de la zone de départ.

Touchez pour régler/annuler l'heure avancée.

#### ■**Après votre retour**

Effectuez les étapes  $\begin{bmatrix} 1 & 2 \end{bmatrix}$  et  $\begin{bmatrix} 3 & -54 \end{bmatrix}$ , puis remettez l'horloge selon votre domicile.

●Lorsque l'heure avancée est réglée sous [ARRIVÉE], l'horloge est avancée d'une heure. Si le réglage est annulé, l'horloge revient automatiquement à l'heure courante. Même si l'heure avancée a été réglée sous [DÉPART], le réglage de l'heure n'est pas modifié. Veuillez avancer l'horloge d'une heure sous [RÉGL.HORL.] (→13).

●Les photos et les images animées prises après le réglage de la destination s'affichent avec l'étiquette (destination) pendant la lecture.

![](_page_27_Picture_30.jpeg)

### **Touchez ◄► pour régler la ville ou la région.**

• Si votre destination n'est pas disponible, sélectionnez la destination ayant le moins grand écart avec l'heure locale de la zone de départ.

![](_page_27_Picture_33.jpeg)

# Utilisation du menu [ENR.] Pour de plus amples détails sur les paramétrages dans le menu [ENR.] : (→15)

**Pour de plus amples détails sur les paramétrages dans le menu [ENR.] : (→15)** Le menu rapide (→17) est utile pour afficher facilement des menus utilisés fréquemment.

# **[FLASH]**

Pour les détails au sujet du réglage (→36)

# **[RETARDATEUR]**

Pour les détails au sujet du réglage (→35)

# **EXECUTE: IMAGE]**

Réglez la taille de la photo.Ce paramétrage détermine le nombre d'images pouvant être enregistrées.

### **Mode : @ @ MS SCN**

#### ■**Réglages :**

![](_page_28_Picture_326.jpeg)

∗**1** Ce paramétrage n'est pas disponible dans le mode ([AUTOMAT. INTEL.]).

### ■ Lorsque la description est activée ( **0** )

![](_page_28_Figure_14.jpeg)

Lorsqu'un nombre de pixels pour l'enregistrement est touché, une description est affichée.

Lorsque [RÉG.] est touché, le nombre de pixels pour lequel la description est affichée est réglé.

• Pour modifier le réglage du nombre de pixels  $\rightarrow$  Touchez [ANNUL.]

Touchez pour activer ou désactiver les descriptions.

![](_page_28_Figure_19.jpeg)

<sup>1</sup>4:3 8:2 16:9 représentent le format d'image.

- ●Le zoom optique étendu peut être utilisé avec des formats d'image identifiés par 图.
- ●Le zoom optique étendu n'est pas disponible durant l'enregistrement d'images animées, lors de l'utilisation de [ZOOM MACRO] ou dans les modes scène [TRANSFORMATION], [SENS. ÉLEVÉE], [RAFALE RAPIDE], [RAFALE FLASH] ou [ENCADREMENT].
- ●L'effet mosaïque pourrait être affiché selon le sujet et les conditions d'enregistrement.

#### **Guide de réglage**

![](_page_28_Picture_327.jpeg)

**\*2 Par exemple, le format '0,3 M' <b>图** est convenable pour des fichiers joints à un courriel ou pour un enregistrement plus prolongé.

# **[SENSIBILITÉ]**

Réglez la sensibilité ISO (sensibilité à la lumière) manuellement.

Il est recommandé de sélectionner une sensibilité plus élevée de manière à obtenir des images claires malgré un faible éclairement.

## ■**Mode :**

#### ■**Réglages : [ ] (Réglage ISO intelligen) / [80] / [100] / [200] / [400] / [800] / [1600]**

#### **Guide de réglage**

![](_page_28_Picture_328.jpeg)

● [**Filso**] est automatiquement réglée dans une plage allant jusqu'à 1600 en fonction de l'instabilité du sujet et de la luminosité.

●Pour la portée du flash, reportez-vous (→37)

●Si l'interférence devient visible, il est recommandé de réduire la sensibilité ISO ou de sélectionner [NATUREL] sous [MODE COULEUR].

# Utilisation du menu [ENR.] (suite) **Pour de plus amples détails sur les paramétrages** dans le menu [ENR.] : (→15)

# **图**<sub>2</sub> [MODE MPA]

La méthode d'alignement de la mise au point peut être changée en fonction de la position du sujet et du nombre de sujets.

#### ■**Mode : ■MS SCN**

#### $\blacksquare$  Réglages :  $\mathcal{L}/\blacksquare$  /  $\blacksquare$

![](_page_29_Picture_418.jpeg)

●La zone MPA devient plus grande sous un faible éclairement ou lors de l'utilisation du zoom numérique ou du zoom macro, etc.

- ●La fonction de détection de visage ne peut être activée dans les situations suivantes : Modes scènes [PAYSAGE NOCT.], [NOURRITURE], [CIEL ÉTOILÉ], [FEU D'ARTIFICE] ou [PHOTO AÉRIENNE].
- ●Dans le cas où l'appareil considérerait un sujet non humain comme étant un visage sous 'Détection de visage', changez le paramétrage.

●La fonction de détection de visages pourrait ne pas fonctionner adéquatement dans les  $\frac{1}{2}$ conditions suivantes (mode MPA réglé sur  $\frac{1}{2}$ )

- Lorsque le visage n'est pas directement
- devant l'appareil ou à un angle
- Lorsque le visage est petit à l'écran • Lorsque la scène comporte des mouvements rapides
- Lorsque les traits du visage sont dissimulés derrière des lunettes de soleil, etc.
	- Lorsque l'appareil est instable • Lorsque le sujet est autre qu'une personne (un
	- animal, par exemple)
- Lorsqu'il y a des zones d'ombre sur le visage. • Lorsque le visage est fortement ou faiblement éclairé • Lors de l'utilisation du zoom numérique
	-

# **[MODE MACRO]**

Pour les détails au sujet du réglage (→38)

# **[ÉQ.BLANCS]**

Cette fonction permet de régler le chromatisme en fonction de la source de lumière dans le cas où le rendu des couleurs n'est pas naturel.

### ■**Mode : ■MSSCNEE**

■ Réglages : [ÉAB] (automatique) / ☆ (extérieur, ciel dégagé) / **←** (extérieur, ciel **couvert) / (extérieur, ombre) / (éclairage à incandescence) / J** (utilise les valeurs établies dans  $\sum_{S}$  (if  $\sum_{S}$  (réglage manuel)

**Portée de l'équilibre automatique des blancs [ÉAB] :** 

![](_page_29_Figure_26.jpeg)

- ●L'image peut apparaître bleuâtre ou rougeâtre si l'éclairement se trouve hors de la plage du réglage automatique de l'équilibre des blancs. Cette fonction pourrait aussi ne pas fonctionner adéquatement même à l'intérieur de sa plage opérationnelle dans le cas où il y aurait plusieurs sources de lumière différentes.
- ●Nous vous recommandons de régler sur IÉABI ou [Sect] lors de prises de vues sous un éclairage fluorescent.

#### ■ Réglage manuel de l'équilibre des blancs (<del>○</del> SET)

![](_page_29_Picture_30.jpeg)

- 
- Le réglage de l'équilibre des blancs est conservé en mémoire même après la mise hors marche de l'appareil
- Il pourrait être impossible de régler adéquatement l'équilibre des blancs si le sujet est trop lumineux ou trop sombre. Dans un tel cas, ajustez la luminosité puis essayez de régler l'équilibre des blancs à nouveau.

 $58$  vQT2P50  $59$ 

# Utilisation du menu [ENR.] (suite) **Pour de plus amples détails sur les paramétrages** dans le menu [ENR.] : (→15)

# **[EXPOSITION]**

Pour les détails au sujet du réglage (→41)

# **[RAFALE]**

Permet de prendre des photos consécutives à une cadence rapide. Pour prendre des photos consécutives, maintenez le déclencheur enfoncé.

## ■**Mode :** *<b>D* O MS SCN

### ■**Réglages : [NON]/**

![](_page_30_Picture_314.jpeg)

∗ La vitesse de prises de vues ralentit progressivement. (L'intervalle de départ entre les prises varie selon le type de carte et la résolution sélectionnée.)

●La mise au point est fixée au moment de la première prise de vue. L'exposition et l'équilibre des blancs sont réglés pour chaque prise de vue.

- ●Avec le retardateur : Réglage fixé à 3 prises de vues
- ●La cadence des prises en rafale pourrait être réduite si la sensibilité ISO est trop élevée ou si la vitesse d'obturation est réduite en raison d'un faible éclairement.
- ●Lorsque le mode de prises de vues en rafale est sélectionné, le flash est automatiquement désactivé.
- ●Si les prises de vues en rafale sont enregistrées dans la mémoire interne, l'écriture des données est plus lente.
- ●Les paramétrages sont conservés en mémoire même après la mise hors marche de l'appareil. ●Si la prise de vue met en présence des sujets en mouvement et qu'il y a un écart
- important entre les zones sombres et les zones claires, une exposition optimale pourrait ne pas être possible.
- ●La prévisualisation automatique est exécutées sans égard au paramétrage de [PRÉV.AUTO].
- ●Les prises de vues en rafale ne sont pas possibles dans les modes scène [TRANSFORMATION], [RAFALE RAPIDE], [RAFALE FLASH], [CIEL ÉTOILÉ], [GRANULARITÉ], et [ENCADREMENT].
- ●L'utilisation du mode scène [RAFALE RAPIDE] permet une cadence de prises de vues plus rapide. Le mode [RAFALE FLASH] est commode pour des prises de vues consécutives avec le flash dans des situations de faible éclairement.

# **1200M NUM.**

Multiplie le taux d'agrandissement du zoom optique ou du zoom optique étendu jusqu'à 4 fois. (Pour de plus amples détails  $(\rightarrow 30)$ )

## ■ **Mode : ■** MS SCN

## ■**Réglages : [NON]/[OUI]**

● Ceci est réglé sur [OUI] lorsque [ZOOM MACRO] est utilisé.

●Cette fonction n'est pas disponible dans le mode d'enregistrement d'images animées. Le paramétrage effectué dans l'autre mode d'enregistrement est appliqué.

# **[MODE COULEUR]**

Réglez les effets couleur.

# ■**Mode : @ © ⊞**

■**Réglages : [STANDARD] / [NATUREL]** (doux) **/ [ÉCLATANT]** (net) **/ [N/B] / [SÉPIA] / [FROID]** (plus bleu) **/ [CHAUD]** (plus rouge)

●Si de l'interférence est apparente dans des endroits sombres, sélectionnez [NATUREL]. ●En ([Mode [AUTOMAT. INTEL.]), il n'est possible d'utiliser que [STANDARD], [N/B] et [SÉPIA].

# **[STABILISAT.]**

Détecte automatiquement l'instabilité et prévient le bougé.

### ■ **Mode : ■** MS SCN

#### ■**Réglages :**

![](_page_30_Picture_315.jpeg)

●Réglage sur [MODE 2] sous [AUTOPORTRAIT] et sur [NON] sous[CIEL ÉTOILÉ]

●Conditions dans lesquelles le stabilisateur optique de l'image peut ne pas avoir d'effet : Instabilité trop grande, taux d'agrandissement élevé (y compris la plage du zoom numérique), sujets à mouvement rapide, à l'intérieur ou dans un endroit sombre (en raison d'une vitesse d'obturation lente)

●Ceci est préréglé sur [MODE 1] durant l'enregistrement d'images animées.

# Utilisation du menu [ENR.] (suite) **Noteing the Saisie de texte**

Pour de plus amples détails sur les paramétrages dans le menu [ENR.] : (→15)

## **MPA\* [LAMPE ASS. MPA]**

La lampe s'allume dans des conditions de faible éclairage en vue de faciliter la mise au point.

#### **Mode : CIMSSCN**

- Réglages : [NON] : Lampe désactivée (pour des photos d'animaux de nuit, etc.)
	- **[OUI] :** La lampe s'allume sur pression à mi-course du déclencheur. (**Exa** et une plus grande zone de mise au point s'affichent.)

![](_page_31_Picture_7.jpeg)

●Cette fonction ne peut être activée dans le mode d'enregistrement d'images animées. Le paramétrage effectué dans l'autre mode d'enregistrement est appliqué.

Portée effective : 1,5 m (4,92 pi) (Prenez garde à ne pas obstruer la lampe ni à la regarder directement de près.)

# **Q [SANS YEUX R.]**

Détecte automatiquement la présence des yeux rouges et corrige les données d'image lors de l'enregistrement avec la réduction des yeux rouges causés par le flash. (2004.  $4$ S $\circ$ ).

■**Mode:** 

- ■**Paramétrages : [NON]/[OUI]**
- ●Désactivé lorsque [MODE MPA] est réglé sur un mode autre que (détection de visage).
- La correction pourrait ne pas être possible selon les conditions.
- ●Lorsque [OUI] a été sélectionné, est affiché sur l'icône du flash. (→36)

# **[RÉGL.HORL.]**

Réglez l'horloge. Fonction identique à celle du menu de configuration  $(\rightarrow 13)$ .

Utilisez la procédure suivante pour la saisie de texte lors de l'enregistrement de noms dans les modes scène [BÉBÉ] ou [ANIMAL DOMES.] ou de noms de lieux sous [DATE VOYAGE].

**caractères.** 

![](_page_31_Picture_305.jpeg)

![](_page_31_Picture_306.jpeg)

## **Touchez l'icône de caractère pour entrer le texte.**

**A a** : Maiuscules/minuscules **8** 1 : Symboles/chiffres

• Les caractères sont insérés là où le curseur a été positionné.

(Sur l'écran de paramétrage de chaque menu) **Touchez**  $\left[\begin{array}{c} 4\pi \\ 4\pi \end{array}\right]$  pour sélectionner le type de

- Pour entrer un caractère, touchez à répétition l'icône de caractère jusqu'à ce que le caractère désiré s'affiche.
- Si les prochains caractères sont du même type, touchez  $\blacktriangleright$  et déplacez le curseur.
- Touchez pour insérer un espace entre les mots.

#### ■**Pour effectuer des corrections**

 $\textcircled{1}$ Touchez  $\textcircled{2}$   $\textcircled{2}$  et positionnez le curseur sur le caractère à corriger. @Touchez [EFFACER] Entrez le nouveau caractère.

**Touchez [RÉG.]** 

**• 3 6 3 6 1 : Un maximum de 30 caractères peuvent être entrés.** 

- ●La position d'entrée du curseur peut être déplacée vers la gauche et la droite avec le levier du zoom.
- ●Touchez [ANNUL.] pour revenir à l'écran du menu.
- ●Le texte défile s'il est trop long pour prendre place dans l'écran.
- ●Pour imprimer le texte entré, utilisez la fonction [TIMBRE CAR.] (→70) ou utilisez le logiciel 'PHOTOfunSTUDIO' qui se trouve sur le CD-ROM (fourni).

# **Visualisation sous forme de liste (mosaïque/calendrier)**

### **Mode de lecture :**

Il est possible de visionner 9 (ou 18) photos à la fois (affichage en mosaïque), ou toutes les photos enregistrées à une certaine date (affichage du calendrier).

![](_page_32_Picture_3.jpeg)

• Touchez ▲▼pour passer d'un écran à l'autre. Touchez **[+]** pour passer au mode d'affichage de 9 photos. Touchez **a** pour passer

- au mode d'affichage de 18
- Touchez **in** pour passer au mode d'affichage simple.

Date sélectionnée (Première photo pour cette date)

![](_page_32_Picture_8.jpeg)

• Touchez ▲▼ sur l'écran pour sélectionner la semaine et touchez ◄► pour sélectionner la date, puis touchez [RÉG.] pour afficher les photos enregistrées à cette date

●À l'écran calendrier, seul le mois de la date de l'enregistrement des images est indiqué. Les photos prises sans réglage de l'horloge seront identifiées par la date du 1er janvier 2010. ●Ne peut afficher l'image pivotée.

- ●Les images animées affichées avec [!] ne peuvent être visionnées.
- ●Les photos prises avec des paramétrages relatifs à la destination établis dans [HEURE MOND.] sont affichées à l'écran calendrier aux dates correspondant à celles dans le fuseau horaire de la destination en question.

# **Visionnement d'images animées**

**Mode de lecture :** 

Le visionnement d'images animées se fait de la même manière que les images fixes.

 $\bigcap$ 

![](_page_32_Picture_16.jpeg)

**Affichez la séquence d'images animées.** 

**Appuyez sur la touche de lecture**

![](_page_32_Picture_18.jpeg)

Durée de la séquence d'images animées

Icône d'images animées

![](_page_32_Picture_21.jpeg)

Lorsque la lecture s'achève, le visionnement se termine automatiquement.

#### ■**Opérations pendant la lecture d'images animées**

Touchez l'écran pour afficher les icônes d'opération.

• Si aucune opération n'est effectuée pendant environ 2 secondes, l'icône d'opération disparait.

![](_page_32_Picture_26.jpeg)

#### **EXII**: Pause/lecture **■**: Arrêt

: Marche arrière rapide (2 paliers) /

Marche arrière image par image (dans le mode pause) **DED**: Avance rapide (2 paliers) /

Avance image par image (dans le mode pause) d) and the Volume (le levier du zoom peut également être utilisé pour l'ajustement du volume)

• Appuyez sur  $($   $\blacktriangleright$  III) durant la marche arrière ou l'avance rapide pour rétablir la vitesse de lecture normale.

### ■**Effacement**

 $(\rightarrow 33)$ 

- ●Les images animées enregistrées sur un autre appareil pourraient ne pas être lues adéquatement.
- ●La fonction marche arrière pourrait prendre du temps si une carte mémoire à volume élevé est utilisée.
- ●Lorsque le visionnement d'images animées se fait sur un ordinateur, utilisez [QuickTime] qui se trouve sur le CD-ROM fourni.

vers T

**simple (une seule photo par écran).**  Touchez une photo.

# **Méthodes de visionnement (Mode de lecture)**

### **Mode de lecture:**

Les images enregistrées peuvent être visionnées de plusieurs façons.

![](_page_33_Figure_3.jpeg)

●Après passage du mode enregistrement au mode lecture, le mode de lecture est automatiquement réglé sur [LECTURE NORMALE].

●[LECTURE FAVORIS] n'est affiché que si les images ont été sélectionnées en tant que [MES FAVORIS] et que le tout a été réglé sur [OUI].

# **[**DIAPORAMA]

Défilement automatique des images fixes en séquence et fond musical. Ce mode de visualisation est recommandé lorsque les photos sont affichées à l'écran d'un téléviseur.

# **Touchez la méthode de lecture.**

![](_page_33_Picture_313.jpeg)

## **Sélectionnez les effets**

![](_page_33_Figure_11.jpeg)

 Touchez [EFFET] Touchez un effet de transformation Touchez [CONFIGURATION] Modifiez les réglages du diaporama  $\overline{5}$ Touchez [ANNUL.]

![](_page_33_Picture_314.jpeg)

#### **Touchez [DÉMARRER]**  3

• Touchez [ANNUL.] pour revenir à l'écran menu lors du diaporama.

# ■**Opérations possibles pendant un diaporama**

- Touchez l'écran pour afficher les icônes d'opération.
- Si aucune opération n'est effectuée pendant environ 2 secondes, l'icône d'opération disparait.

![](_page_34_Picture_5.jpeg)

![](_page_34_Picture_6.jpeg)

- ●Lorsque [CONTEMP.] est sélectionné, la photo peut apparaître en noir et blanc comme effet à l'écran.
- ●Des effets de musique ne peuvent être ajoutés.
- ●Aucun diaporama n'est possible avec des images animées. [IMAGES ANIMÉES] est sélectionnée, les écrans initiaux des images animées sont utilisés comme images fixes pour la lecture dans le diaporama.
- ●Pendant la lecture, les cotés des photos ayant un différent format d'image seront rognés afin de les afficher sur la totalité de l'écran.

# **E**II [LECT. PAR CAT.]

Les photos peuvent être automatiquement classées et visionnées par catégories. La classification automatique se fait lorsque [LECT. PAR CAT.] est sélectionné dans le menu de sélection du mode de lecture.

![](_page_34_Picture_13.jpeg)

Icônes des catégories avec photos

#### **Visionnez les photos**  $\overline{\mathbf{c}}$

- ●Il n'est pas possible d'utiliser l'écran calendrier.
- ●Seuls les menus de lecture suivants peuvent être sélectionnés. [ROTATION AFF], [RÉG. IMPR.], **IPROTÉGERI**
- ●Pour fermer [LECT. PAR CAT.], sélectionnez [LECTURE NORMALE].

![](_page_34_Picture_301.jpeg)

# **[LECTURE FAVORIS]**

Faites manuellement la lecture de photos placées dans le dossier [MES FAVORIS] (ce choix n'est disponible que si des photos ont été placées dans le dossier [MES FAVORIS] et que ce paramètre est réglé sur [OUI]).

![](_page_34_Picture_22.jpeg)

## **Visionnez les photos**

• Touchez ◄► pour passer d'un écran à l'autre.

●Il n'est pas possible d'utiliser l'écran calendrier.

- ●Seuls les menus de lecture suivants peuvent être sélectionnés. [ROTATION AFF], [RÉG. IMPR.], [PROTÉGER]
- ●Pour fermer [LECTURE FAVORIS], sélectionnez [LECTURE NORMALE].

# **Utilisation du menu [LECT.]**

**Mode de lecture :** 

**Pour de plus amples détails sur les paramétrages dans le menu [LECT.] (→15)**

# **[TIMBRE CAR.]**

Cette fonction inscrit sur les images la date de l'enregistrement ou le texte mémorisé dans les modes scène [BÉBÉ] et [ANIMAL DOMES.] ou encore la date entrée sous [DATE VOYAGE]. Cette fonction est pratique pour l'impression de format régulier.

**Préparatifs : Appuyez sur [MENU] → Menu [LECT.] → Touchez [TIMBRE CAR.]** 

**Touchez [SIMPLE] ou [MULTI].** 

## **Sélectionnez une photo** ●**[SIMPLE]**

![](_page_35_Picture_10.jpeg)

- Pour annuler → Touchez [ANNUL.]
- Pour régler  $\rightarrow$  Touchez [RÉG.]
- ●[MULTI] (jusqu'à 50 images)

![](_page_35_Picture_14.jpeg)

• Pour annuler → Touchez [ANNUL.]

[TIMBRE CAR.]

• Pour régler  $\rightarrow$  Touchez [EXÉC.]

![](_page_35_Picture_17.jpeg)

### **Touchez une rubrique à commuter entre [OUI] et [NON], puis touchez [RÉG.].**

![](_page_35_Picture_19.jpeg)

## **Sélectionnez si l'âge doit être inscrit en années ou en mois**

![](_page_35_Figure_21.jpeg)

- Touchez [OUI] ou [NON]. Cet écran n'est pas affiché si [NON]
- a été sélectionné sous [NOM] à l'étape<sup>3</sup>.

![](_page_35_Figure_24.jpeg)

(L'écran varie selon la taille de l'image, etc.)

![](_page_35_Figure_26.jpeg)

- Si [SIMPLE] a été sélectionné après l'étape  $\overline{5}$ , appuyez sur  $\overline{10}$  pour revenir à l'écran du menu.
- La taille de l'image sera réduite si elle dépasse 3 M.

![](_page_35_Picture_418.jpeg)

#### ■**Éléments pouvant être inscrits sur les images**

![](_page_35_Picture_419.jpeg)

• Les éléments pour lesquels [NON] a été sélectionné ne sont pas inscrits.

#### ■**Vérification du texte inscrit**

« Visualisation avec fonction zoom »  $(\rightarrow 32)$ 

- ●Cette fonction ne peut être utilisée avec des images prises sur d'autres appareils, prises sans que l'horloge n'ait été réglée ou avec des images animées.
- ●Les images sur lesquelles du texte a été inscrit ne peuvent faire l'objet des opérations de [REDIMEN.] et de [CADRAGE], ni recevoir d'autre texte ; de plus, aucune impression par date sous [RÉG. IMPR.] ne peut être effectuée.
- ●Des caractères peuvent être coupés avec certaines imprimantes.
- ●Ne peut être réglé en mode [LECT. PAR CAT.] ou [LECTURE FAVORIS].
- ●**Ne demandez pas l'impression des dates en confiant l'impression à un labo ou à une imprimante si la fonction timbre dateur a été activée. (Les dates imprimées pourraient se chevaucher.)**

# **[REDIMEN.]**

La taille de l'image (résolution) peut être réduite de manière à faciliter son envoi par courriel, etc. (Les images enregistrées à la plus faible résolution ne peuvent être réduites davantage.) **Préparatifs : Appuyez sur [MENU]→ Menu [LECT.] → Touchez [REDIMEN.]**

### ■**[SIMPLE]**

![](_page_35_Picture_43.jpeg)

#### **Sélectionnez une image fixe et touchez [RÉG.]**

![](_page_35_Picture_45.jpeg)

• Touchez ◄► pour passer d'un écran à l'autre.

![](_page_35_Picture_47.jpeg)

-Taille courante

![](_page_35_Picture_49.jpeg)

Taille après redimensionnement

![](_page_35_Picture_420.jpeg)

• Touchez [ANNUL.] après avoir terminé le réglage pour revenir à l'écran menu.

# **Utilisation du menu [LECT.]** (suite)  $\frac{1}{2}$  (suite)  $\frac{1}{2}$  (suite)  $\frac{1}{2}$  and  $\frac{1}{2}$  ( $\frac{1}{2}$ )  $\frac{1}{2}$  ( $\frac{1}{2}$ )  $\frac{1}{2}$  ( $\frac{1}{2}$ ) ( $\frac{1}{2}$ ) ( $\frac{1}{2}$ ) ( $\frac{1}{2}$ ) ( $\frac{1}{2}$ ) ( $\frac{1}{2}$ ) ( $\frac{1}{$

**Mode de lecture :** 

# ■**[MULTI] [CADRAGE]**

![](_page_36_Picture_4.jpeg)

**430.3M 3210.3M 1310.2M** ANNUL. 6

Sélectionnez le nombre de pixels après avoir redimensionné la photo

### ■ Lorsque la description est activée ( **0**

![](_page_36_Picture_8.jpeg)

Touchez pour activer ou désactiver les descriptions.

![](_page_36_Picture_10.jpeg)

Lorsque le nombre de pixels est touché après le redimensionnement, une description s'affiche. Lorsque [RÉG.] est touché, le nombre de pixels pour lequel la description est affichée est réglé. • Pour modifier le réglage du nombre de pixels  $\rightarrow$  Touchez [ANNUL.]

**et touchez [EXÉC.]** 

(jusqu'à 50 images)

![](_page_36_Picture_14.jpeg)

• Pour annuler → Touchez [ANNUL.]

**Sélectionnez une image fixe** 

# **Touchez [OUI]**

Cette fonction permet d'agrandir et de cadrer vos photos.

**Préparatifs : Appuyez sur [MENU]→ Menu [LECT.] → Touchez [CADRAGE]**

![](_page_36_Picture_20.jpeg)

**Appuyez sur ◄► pour sélectionner une image, puis appuyez sur [RÉG.]**

![](_page_36_Picture_22.jpeg)

**Étendez le cadre de manière à ce que la partie à conserver après le rognage soit affichée.** 

![](_page_36_Picture_24.jpeg)

• Il est possible d'utiliser ▲▼◄► sur l'écran pour déplacer la zone affichée.

• Le levier du zoom peut également être utilisé pour agrandir ou réduire.

Réduire Agrandir

![](_page_36_Picture_28.jpeg)

# **Touchez [OUI]**

• Touchez [ANNUL.] après avoir terminé le réglage pour revenir à l'écran menu.

●La qualité d'image est réduite à la suite d'un cadrage.

- ●Cette fonction ne peut être utilisée dans le mode de lecture [LECT. PAR CAT.] ou [LECTURE FAVORIS].
- ●Il n'est pas possible d'utiliser des images animées ni des images fixes sur lesquelles du texte a été inscrit. Cette fonction pourrait ne pas être compatible avec des images prises sur un autre appareil.

●Le redimensionnement a pour effet de réduire la qualité de l'image.

- ●Cette fonction ne peut être utilisée dans le mode de lecture [LECT. PAR CAT.] ou **ILECTURE FAVORISI.**
- ●Il n'est pas possible d'utiliser des images animées ni des images fixes sur lesquelles du texte a été inscrit. Cette fonction pourrait ne pas être compatible avec des images enregistrées avec un autre appareil.

# **Utilisation du menu [LECT.]** (suite)  $\frac{1}{2}$  (suite)  $\frac{1}{2}$  and  $\frac{1}{2}$  and  $\frac{1}{2}$  and  $\frac{1}{2}$  ( $\frac{1}{2}$ )  $\frac{1}{2}$

**Mode de lecture :** 

# **FINA [ROTATION AFF]**

Cette fonction lance la rotation automatique des photos (portrait).

**Préparatifs : Appuyez sur [MENU] → Menu [LECT.] → Touchez [ROTATION AFF]**

![](_page_37_Figure_6.jpeg)

![](_page_37_Picture_7.jpeg)

![](_page_37_Picture_8.jpeg)

●[ROTATION AFF] ne peuvent être utilisés avec des images animées.

- ●Les images prises alors avec l'objectif orienté directement vers le haut ou vers le bas et celles prises sur un autre appareil ne peuvent faire l'objet d'une rotation. De plus, les images prises avec l'appareil tenu sens dessus dessous ne peuvent faire l'objet d'une rotation automatique.
- ●Aucune rotation n'est possible pendant une visualisation mosaïque ou en mode calendrier.
- ●Les images ne seront affichées sur l'ordinateur dans leur sens de rotation que sauf si le SE est compatible avec Exif (→32).

# **[MES FAVORIS]**

En identifiant vos images préférées au moyen d'une étoile  $(\bigstar)$ , vous pouvez lancer un [DIAPORAMA] ou la [LECTURE FAVORIS] de ces seules images ou encore supprimer toutes les images sauf vos préférées (→33).

## **Préparatifs : Appuyez sur [MENU] → Menu [LECT.] → Touchez [MES FAVORIS]**

![](_page_37_Picture_16.jpeg)

■**Suppression de toutes les images**

(Sur l'écran de lecture)

**Sélectionnez une image fixe et touchez** (répétez)

![](_page_37_Picture_19.jpeg)

S'affiche lorsque activé (ne s'affiche pas lorsque [NON] a été sélectionné)

- Jusqu'à 999 photos peuvent être sélectionnées.
- À l'étape  $\Box$ , touchez [ANNUL.]  $\rightarrow$  Touchez [OUI] • Pour annuler  $\rightarrow$  Touchez  $\rightarrow$  à nouveau.

●Cette fonction ne peut être utilisée dans le mode de lecture [LECTURE FAVORIS].

●Il pourrait ne pas être possible de désigner comme favorites des photos prises sur d'autres appareils.

●La sélection/annulation peut aussi se faire avec le logiciel fourni 'PHOTOfunSTUDIO'.

# **[RÉG. IMPR.]**

Il est possible d'effectuer des réglages liés à l'impression des photos, du numéro de la photo et de la date lorsque l'impression est faite dans un environnement compatible avec DPOF. (Demandez au labo de vérifier la compatibilité.) Pour de plus amples informations, visitez http://panasonic.jp/dc/dpof 110/white e.htm (en anglais seulement)

**Préparatifs : Appuyez sur [MENU]→ Menu [LECT.] → Touchez [RÉG. IMPR.]**

**Touchez [SIMPLE] ou [MULTI].** 

![](_page_37_Picture_412.jpeg)

# **Sélectionnez une photo**

![](_page_37_Figure_32.jpeg)

# **Réglez le nombre de photos en touchant ▲▼, puis touchez [RÉG.]**

(Recommencez les étapes 2 et 3 orsque [MULTI] a été sélectionné (jusqu'à 999 photos))

●[SIMPLE] ● CONDITING

![](_page_37_Picture_37.jpeg)

![](_page_37_Picture_38.jpeg)

**PARÉG. KITH** COPIES<sub>1</sub> SIL IT 6 ANNUL.

Nombre à imprimer

![](_page_37_Picture_41.jpeg)

DATE T Date du réglage de l'impression

- Réglage d'impression de la date/annulation  $\rightarrow$  Touchez [DATE].
- Touchez [SORT.] après avoir terminé le réglage pour revenir à l'écran menu.

#### ■**Suppression de toutes les images**

 $\hat{A}$  l'étape  $\hat{A}$ , touchez [ANNUL.]  $\rightarrow$  Touchez [OUI]

●Avec une imprimante compatible avec PictBridge, vérifiez les paramétrages sur l'imprimante car ceux-ci pourraient avoir priorité sur ceux établis sur l'appareil photo.

- ●Pour tirer des photos dans un laboratoire à partir de la mémoire interne, copiez d'abord les photos sur une carte mémoire (→77) avant d'effectuer les paramétrages.
- ●Les paramétrages d'impression DPOF pourraient ne pas avoir été faits sur des fichiers non DCF (→32).
- ●Certaines informations DPOF établies sur un autre équipement ne peuvent être utilisées. Le cas échéant, supprimez toutes les informations DPOF puis rétablissez-les sur cet appareil.
- $74$  vQT2P50  $^{9}$  VQT2P50  $^{9}$  VQT2P50  $^{9}$  VQT2P50  $^{9}$  V $\,$ ●Les paramètres d'impression de la date ne peuvent être établis pour les images sur lesquelles du texte à été inscrit avec la fonction [TIMBRE CAR.]. De plus, ces paramètres seront annulés si du texte est inscrit subséquemment.

# **Utilisation du menu [LECT.] (suite)**

Pour de plus amples détails sur les paramétrages dans le menu [LECT.]  $(\rightarrow 15)$ 

**Mode de lecture :** 

# **[PROTÉGER]**

Il est possible de protéger les photos contre l'effacement.

**Préparatifs : Appuyez sur [MENU] → Menu [LECT.] → Touchez [PROTÉGER]**

![](_page_38_Picture_6.jpeg)

# **Sélectionnez une photo et effectuez les paramétrages**

●[SIMPLE] Sélectionnez les photos en touchant ◄►, puis touchez [RÉG.]. • Pour annuler • Pour annuler  $\rightarrow$  Touchez [ANNUL.]

148 (111)

**ANNUL** 

●[MULTI] Touchez la photo.  $\rightarrow$  Touchez à nouveau

![](_page_38_Picture_10.jpeg)

• Touchez [SORT.] après avoir terminé le réglage pour revenir à l'écran

menu.

**O<sub>n</sub>** PROTÉGER

#### ■**Suppression de toutes les images**

À l'étape  $\blacksquare$ , touchez [ANNUL.]  $\rightarrow$  Touchez [OUI]

#### ■**Pour annuler l'opération**

Touchez [ANNUL.]

●Pourrait ne pas être effectif si la carte a été utilisée dans d'autres appareils.

●Le formatage a pour effet d'effacer tous les fichiers même ceux qui sont protégés. ●Si le commutateur de protection en écriture est sur la position « LOCK », aucune image ne pourra être supprimée même si elle n'est pas protégée au moyen d'un paramétrage sur l'appareil photo.

# **<b>MAS [COPIE]**

Il est possible de transférer des images de la mémoire interne vers une carte mémoire et vice versa.

**Préparatifs : Appuyez sur [MENU] → Menu [LECT.] → Touchez [COPIE]**

# **Sélectionnez les modalités de la copie (sens)**

![](_page_38_Picture_357.jpeg)

নুয়ু : Copiez toutes les photos de la mémoire interne sur la carte (passez à l'étape 3)

האֲ : Copiez 1 photo à la fois de la carte sur la mémoire interne.

![](_page_38_Picture_27.jpeg)

# **Touchez [OUI]**

![](_page_38_Picture_29.jpeg)

• Pour annuler → Touchez [ANNUL.]

• Touchez [ANNUL.] après avoir terminé le réglage pour revenir à l'écran menu.

(l'écran illustré est un exemple)

- ●Si l'espace libre est insuffisant dans la mémoire interne pour permettre la copie, mettez l'appareil hors marche, retirez la carte et supprimez des photos de la mémoire interne.
- ●Le transfert de données image de la mémoire interne sur des cartes mémoire s'arrêtera à mi-chemin dans le cas où il n'y aurait pas suffisamment d'espace libre sur la carte. Il est donc recommandé d'utiliser des cartes mémoire dont la capacité est supérieure à celle de la mémoire interne (environ 40 Mo).
- ●La copie de photos peut prendre quelques minutes. Ne mettez pas l'appareil hors tension ni n'effectuez d'autres opérations pendant qu'une copie est en cours.
- ●Si des noms identiques (numéros de dossier/fichier) se trouvent sur le support de destination de la copie, un nouveau dossier est créé lors de la copie de la mémoire  $interne$  sur une carte ( $\widehat{INFSD}$ ).

Des fichiers portant le même nom ne seront pas transférés d'une carte sur la mémoire  $interne$  ( $\mathbb{R}$ ).

- Les réglages de sécurité et d'impression ne peuvent pas être copiés. Refaites les réglages une fois la copie terminée.
- ●Seules les images enregistrées avec un appareil photo numérique Panasonic (LUMIX) peuvent être copiées.
- ●Les photos originales ne sont pas supprimées après avoir été copiées (pour effacer ces photos  $(\rightarrow 33)$ ).
- ●Paramétrable uniquement lorsque le mode de lecture est réglé sur [LECTURE NORMALE].

Photo protégée **Photo** protégée

Il est possible de transférer des images fixes et des images animées de l'appareil photo vers un ordinateur en connectant les deux ensemble.

- Si les cartes mémoire SDXC ne sont pas prises en charge par le PC, un message s'affichera vous demandant de formater la carte. (Ne formatez pas la carte. Cela effacerait toutes les données.) Si la carte n'est pas reconnue, reportez-vous au site d'assistance suivant. http://panasonic.net/avc/sdcard/information/SDXC.html
- Les photos importées peuvent alors être imprimées ou jointes à un courriel en utilisant le logiciel PHOTOfunSTUDIO qui se trouve sur le CD-ROM fourni avec l'appareil.

#### **Préparatifs :**

- Utilisez une batterie complètement chargée ou un adaptateur secteur (vendu séparément).
- Si les images à imprimer sont stockées dans la mémoire interne, retirez, s'il y a lieu, la carte mémoire de l'appareil photo.

Vérifiez l'orientation du port et insérez la fiche en ligne droite. (Tout dommage au port peut entraîner un mauvais fonctionnement.) [ACCÈS] (envoi de données en cours) • Ne débranchez pas le câble de connexion USB pendant l'affichage du message [ACCÈS]. Câble de connexion USB (Utilisez toujours le câble fourni) Si un adaptateur secteur est utilisé, mettez l'appareil hors marche avant de le brancher ou de le Alignez les flèches et insérez (Poussez pour insérer à fond.)

![](_page_39_Picture_8.jpeg)

![](_page_39_Picture_9.jpeg)

Un message pourrait s'afficher à l'écran si [MODE USB] (→21) est réglé sur [PictBridge (PTP)].

**Mettez l'appareil photo et** 

# **Pilotez à partir de votre PC**

#### ■**Annulation de la connexion**

Cliquez sur **'Retirer le périphérique en toute sécurité'** sur la barre d'état système Windows → débranchez le câble de connexion USB → mettez l'appareil hors marche  $\rightarrow$  débranchez l'adaptateur secteur

Certains ordinateurs peuvent lire directement à partir de la carte SD de l'appareil.<br>Pour de plus amples détails, reportez-vous au manuel de l'utilisateur afférent à<br>l'explicateur utilisé l'ordinateur utilisé.

> Vous pouvez sauvegarder des images sur votre ordinateur en glissant-déposant les dossiers et fichiers dans des dossiers séparés sur votre PC.

# ■**Noms de dossiers et de fichiers sur l'ordinateur**

![](_page_39_Figure_17.jpeg)

∗ De nouveaux dossiers sont créés dans les conditions suivantes : 'Untitled' (Sans titre).

(Affichés sous le nom 'LUMIX', 'NO\_NAME' (SANS\_NOM) ou

- Lorsque des photos sont placées dans des dossiers contenant déjà un fichier numéro 999.
- Lorsque la carte mémoire contient déjà un dossier portant le même numéro (y compris des photos prises sur d'autres appareils, etc.)
- La visualisation du fichier pourrait ne pas être possible sur l'appareil après le changement du nom du fichier.

# ■**Avec Windows XP, Windows Vista, Windows 7 ou Mac OS X**

L'appareil peut être relié à un ordinateur même si [MODE USB] est réglé sur [PictBridge (PTP)].

- Seules des images peuvent être acheminées depuis l'appareil photo. (Il est possible de supprimer des images au moyen des fonctions de Windows Vista et Windows 7.)
- L'importation pourrait ne pas être possible si la carte contient 1 000 images ou plus.

# ■**Visionnement d'images animées sur un ordinateur**

Utilisez le logiciel 'Quick Time' inclus sur le CD-ROM fourni.

- Ce logiciel est déjà installé sur les ordinateurs Macintosh
- Sauvegardez les images animées sur l'ordinateur avant d'en lancer la lecture.

●N'utilisez pas un câble de connexion USB autre que celui fourni.

- ●Mettez l'appareil hors marche avant d'insérer ou de retirer une carte mémoire.
- ●Des bips se font entendre lorsque la batterie devient faible durant la communication. Coupez immédiatement la communication entre l'appareil et l'ordinateur (rechargez la batterie avant de rétablir la communication).
- ●Le fait de régler [MODE USB] sur [PC] élimine le besoin de refaire ce paramétrage chaque fois que l'appareil est relié à l'ordinateur.
- ●Pour de plus amples détails, reportez-vous au manuel de l'utilisateur de l'ordinateur.

débrancher.

Certaines imprimantes peuvent imprimer directement à partir de la carte mémoire de l'appareil. Pour de plus amples détails, reportez-vous au manuel d'utilisation de l'imprimante. **Impression**

l est possible de connecter l'appareil photo directement à une imprimante compatible avec PictBridge.

#### **Préparatifs :**

- Utilisez une batterie complètement chargée ou un adaptateur secteur (vendu séparément).
- Si les images à imprimer sont stockées dans la mémoire interne, retirez, s'il y a lieu, la carte mémoire de l'appareil photo.
- Réglez la qualité de l'impression ou effectuez les paramétrages requis sur l'imprimante, le cas échéant.

Vérifiez l'orientation du port et insérez la fiche en ligne droite. (Tout dommage au port peut entraîner un mauvais fonctionnement.)

• Ne déconnectez pas le câble USB lorsque l'icône de déconnexion **警**est affichée (pourrait ne pas être affichée avec certaines imprimantes). Câble USB Si un adaptateur secteur est Alignez les flèches et insérez (Poussez pour insérer à fond.)

utilisé, mettez l'appareil hors marche avant de le brancher ou de le débrancher.

(Utilisez toujours le câble fourni)

# ■**Pour annuler l'impression**

Appuyez sur [MENU]

**Mettez l'appareil photo et l'imprimante en marche**

### **Connectez l'appareil photo à l'imprimante**

• Assurez-vous d'utiliser le câble de connexion USB fourni. L'utilisation d'un câble autre que celui fourni pourrait entraîner des problèmes de fonctionnement.

# **Touchez [PictBridge (PTP)] sur l'écran de l'appareil**

![](_page_40_Figure_19.jpeg)

Lorsque le message [CONNEXION AU PC EN COURS...] s'affiche, annulez la connexion et réglez [MODE USB] sur [SÉLECT.CONNEX.] ou [PictBridge (PTP)].

**Sélectionnez une photo à imprimer avec ◄►, puis touchez [IMPRIMER]** 

# **Touchez [DÉMARRER IMPR.]**

![](_page_40_Picture_23.jpeg)

(Paramètres de l'impression (→82))

- ●N'utilisez pas un câble de connexion USB autre que celui fourni.
- ●Déconnectez le câble de connexion USB après la fin de l'impression.
- ●Mettez l'appareil hors marche avant d'insérer ou de retirer une carte mémoire.
- ●Si la batterie devait devenir faible pendant la liaison entre l'appareil et l'imprimante, une tonalité se fait entendre. Dans un tel cas, arrêtez immédiatement l'impression et déconnectez le câble USB. (Rechargez la batterie avant d'effectuer la connexion avec l'imprimante à nouveau.)
- ●Le fait de régler [MODE USB] sur [PictBridge (PTP)] élimine le besoin de refaire ce paramétrage chaque fois que l'appareil est relié à l'imprimante.
- **Impression de plusieurs photos (multiple)**
- **Touchez [IMPR. MULTI.] Sélectionnez une rubrique à l'étape de la page précédente.**  $(\rightarrow$  ci-dessous pour plus de détails.) **Lancez l'impression**   $(Paq)$  précédente  $\boxed{5}$

![](_page_40_Picture_464.jpeg)

• **[SÉLECTION MULTI.]** : ① Touchez les photos

- Pour annuler → Touchez à nouveau. Touchez [RÉG.]<br>TOUT SÉLECT.1 : Impression de toul :
- **[TOUT SÉLECT.]** : Impression de toutes les photos.
- 
- **[RÉG. IMPR.(DPOF)]** : Impression des photos sélectionnées dans [RÉG. IMPR.]. • **[MES FAVORIS]** : Impression des photos sélectionnées dans [MES FAVORIS]. (cette rubrique n'est affichée que si des photos ont été placées dans [MES FAVORIS] et que ce paramètre est réglé sur [OUI]).

●Sélectionnez [OUI] si l'écran de confirmation de l'impression apparaît.

- ●L'affichage d'un orange pendant une impression indique un message d'erreur.
- ●Le travail d'impression peut être segmenté s'il comporte plusieurs photos.
- (Le nombre de feuilles restantes indiqué pourrait être différent du nombre fixé.)

# **Impression de la date et du texte**

#### ■**Avec [TIMBRE CAR.]**

La date de la prise de vue et les informations suivantes peuvent être intégrées aux photos. ●Date de prise de vue ●[NOM] et [ÂGE] tirés des modes scène [BÉBÉ] et [ANIMAL DOMES.] ●Nombre de jours écoulés depuis la [DATE VOYAGE] et la destination

• N'ajoutez pas de date si l'impression est confiée à un laboratoire photo ou est faite sur une imprimante si du texte a déjà été inscrit sur les photos avec [TIMBRE CAR.] (les textes pourraient être superposés).

#### ■ **Impression de la date sans [TIMBRE CAR.]**

- ●Impression dans un laboratoire photo : Seule la date de prise de vue peut être imprimée. Demandez au labo d'imprimer les photos avec la date.
	- Le fait d'établir à l'avance les paramétrages [RÉG. IMPR.] sur l'appareil permet de fixer le nombre de copies et l'impression de la date avant de confier la carte au laboratoire.
	- Si les photos sont imprimées au format 16:9, vérifiez à l'avance que le laboratoire prend ce format en charge.
- ●Sur un ordinateur : Les paramétrages relatifs à l'impression de la date et du texte peuvent être faits avec le logiciel 'PHOTOfunSTUDIO' sur le CD-ROM fourni.
- ●Sur une imprimante : Les dates de prises de vues peuvent être imprimées en réglant [RÉG. IMPR.] sur l'appareil photo ou en réglant [IMPRES.AVEC DATE] (→82) sur [OUI] lors du raccordement à une imprimante compatible avec l'impression de la date.

# Il est possible de visionner des images fixes<br>Paramétrage de l'impression sur l'appareil photo<br>
Il est possible de visionner des images sur un téléviseur en

(Faites les paramétrages avant de sélectionner [DÉMARRER IMPR.])

![](_page_41_Figure_3.jpeg)

![](_page_41_Picture_352.jpeg)

- ●Certaines rubriques non prises en charge par l'imprimante pourraient ne pas être affichées.
- ●Pour imprimer '2 photos' DD ou '4 photos' 日日 sur une même feuille, réglez le nombre de tirages à 2 ou 4.
- ●Pour imprimer sur des formats de papier ou des mises en page non pris en charge par cet appareil photo, réglez sur  $\bigoplus$  et faites les réglages sur l'imprimante. (Consultez le manuel d'utilisation de l'imprimante.)
- ●[IMPRES.AVEC DATE] et [NOMB. D'IMPRESS.] ne sont pas affichés lorsque les paramétrages [RÉG. IMPR.] ont été sélectionnés.
- ●Même si les paramétrages [RÉG. IMPR.] ont été effectués, il est possible que les dates ne soient pas imprimées selon le laboratoire d'impression ou l'imprimante utilisée.
- ●Lorsque [IMPRES.AVEC DATE] est réglé sur [OUI], vérifiez les réglages de la date sur l'imprimante (les réglages de l'imprimante pourraient avoir la priorité).

# **Impression (suite) Visualisation sur un écran de télévision**

et des images animées sur un téléviseur en connectant l'appareil photo à un téléviseur au moyen du câble AV fourni.

●Reportez-vous au manuel de l'utilisateur du téléviseur.

#### **Préparatifs :**

- Effectuez les paramétrages sous [FORMAT TÉLÉ].
- Mettez le téléviseur et l'appareil photo hors marche.

Vérifiez l'orientation du port et insérez la fiche en ligne droite. (Tout dommage au port peut entraîner un

![](_page_41_Picture_18.jpeg)

![](_page_41_Picture_19.jpeg)

- ●Réglez sur l'entrée auxiliaire.
- **Mettez l'appareil photo en marche**
- **Appuyez sur la touche de lecture.**

![](_page_41_Picture_23.jpeg)

![](_page_41_Picture_24.jpeg)

# ■**Téléviseurs avec fente pour carte SD**

Insérez la carte dans la fente pour carte mémoire SD

- Seules les images fixes sont prises en charge.
- Si une carte SDHC ou SDXC est utilisée, veillez à la mettre en place dans un équipement pouvant la prendre en charge.

●N'utilisez pas un câble AV autre que celui fourni.

- ●Il est possible de visionner des images sur des téléviseurs dans d'autres pays (régions) où sont utilisés les système NTSC ou PAL. Pour ce faire, paramétrez [SORTIE VIDÉO] dans le menu [CONFIG.]. (La sortie vidéo au format PAL n'est pas disponible sur le modèle DMC-FP3P vendu aux États-Unis ou le modèle DMC-FP3PC vendu au Canada.)
- ●Le paramétrage de [MODE ACL] n'a aucun effet sur le téléviseur.
- ●Sur certains téléviseurs, l'image pourrait être rognée ou ne pas être affichée plein écran.
- ●Les images pivotés au format portrait pourraient devenir floues.
- ●Modifiez les paramétrages du mode photo sur le téléviseur si les formats d'image sont inadéquats sur un écran large ou à haute définition.

# **À l'enregistrement À la lecture**

![](_page_42_Figure_3.jpeg)

- 数 Hoo FROID **OVGA ETT** R1m26 **15 21 1620 17 19 18**
- **1** Mode enregistrement  $(\rightarrow 24)$ Mode flash  $(\rightarrow 36)$ Stabilisateur optique de l'image (→61) Avis d'instabilité (→28) Enregistrement macro  $(\rightarrow 38)$
- **2** Zone de mise au point automatique  $(MPA)$  ( $\rightarrow$ 28)
- **3** Indicateur de mise au point  $(\rightarrow 28)$
- **4** Taille de l'image  $(\rightarrow 56)$
- **5** Indicateur de l'état de la batterie  $(\rightarrow 12)$
- **6** Nombre de photos enregistrables  $(\rightarrow 96)$
- **7** Support de sauvegarde  $(\rightarrow 12)$
- **8** État de l'enregistrement
- **9** Date de voyage  $(\rightarrow 53)$
- **10** Compensation de l'exposition (→41) Valeur d'ouverture / Vitesse d'obturation (pose)  $(\rightarrow 28)$ Sensibilité ISO (→57)

![](_page_42_Picture_675.jpeg)

Plage de mise au point Zoom  $(\rightarrow 30)$ Zoom macro  $(\rightarrow 39)$ 

**11** Mode écran ACL  $(\rightarrow 19)$ 

**12** Mode prises de vues en rafale  $(\rightarrow 60)$ 

- 
- **13** Équilibre des blancs  $(\rightarrow 59)$ Sensibilité ISO (→57) Mode couleur  $(\rightarrow 61)$
- **14** Qualité d'enregistrement (→52)
- **15** Temps d'enregistrement disponible  $(\rightarrow 51)$
- **16** Sélection de la zone MPA au toucher  $(\rightarrow 40)$
- **17** Temps d'enregistrement écoulé (→51)
- **18** Mode retardateur (→35)
- **19** Jours de voyage écoulés (→53) Nom  $(→46)$ Destination de voyage  $(→53)$  $\hat{A}$ ge en ans/mois ( $\rightarrow$ 46) Date/heure actuelles
- **20** Lampe d'assistance de mise au point automatique (MPA)  $(\rightarrow 62)$
- **21** Enregistrement de piste sonore (pour images animées)
- **1** Mode lecture  $(\rightarrow 66)$ Photo protégée (→76) Favorites  $(\rightarrow 74)$
- Affichage du texte inséré  $(\rightarrow 70)$
- 2 Réglages de favoris  $(→74)$ Touche de lecture  $(\rightarrow 65)$
- **3** Taille de l'image  $(\rightarrow 56)$
- 4 Indicateur de l'état de la batterie  $(\rightarrow 12)$
- **5** Numéro de dossier/fichier (→32, 79) Numéro de la photo/nombre total de photos  $(\rightarrow 32)$ Temps de lecture écoulé (pour images animées) (→65) Support de sauvegarde  $(\rightarrow 12)$
- **6** Pour passer à l'image suivante/ Pour passer à l'image précédente  $(\rightarrow 32)$
- **7** Données sur l'enregistrement

![](_page_42_Figure_38.jpeg)

- **8** Heure et date de la prise de vue Réglage de la destination  $(\rightarrow 53)$ Nom  $(\rightarrow 46)$
- **9** Données sur l'enregistrement Âge en ans/mois ( $\rightarrow$ 46)
- **10** Jours de voyage écoulés (→53)
- **11** Mode couleur  $(\rightarrow 61)$
- 12 Nombre d'images à imprimer  $(\rightarrow 75)$
- **13** Images animées (→65) Icône d'avis de câble déconnecté  $(\rightarrow 80)$

Les spécifications, les illustrations et les écrans de l'appareil peuvent varier selon le modèle utilisé.

# Affichage de messages<br>
Description des messages pouvant s'afficher et des mesures à prendre.

#### **[CETTE CARTE MÉMOIRE NE PEUT ÊTRE UTILISÉE.]**

- ●Une carte MultiMedia a été mise en place.
- $\rightarrow$  Ce type de carte n'est pas pris en charge par l'appareil photo.

#### **[CETTE CARTE MÉMOIRE EST PROTÉGÉE CONTRE L'ÉCRITURE.]**

■ Déverrouillez le commutateur de protection en écriture de la carte.  $(\rightarrow 12)$ 

#### **[AUCUNE IMAGE VALABLE À VISIONNER]**

●Prenez des photos ou mettez en place une autre carte contenant des photos.

#### **[CETTE IMAGE EST PROTÉGÉE]**

 $\bullet$  Levez la protection avant de procéder à l'effacement, etc. (→76)

#### **[CERTAINES IMAGES NE PEUVENT PAS ÊTRE EFFACÉES] [CETTE IMAGE NE PEUT PAS ÊTRE EFFACÉE]**

● Les images non conformes à DCF (→32) ne peuvent être effacées.

→ Faites une copie de sauvegarde des données dont vous avez besoin sur un ordinateur ou un autre dispositif de stockage, puis utilisez la fonction [FORMATER] sur l'appareil photo pour effacer la carte. (→22)

#### **[AUCUNE AUTRE SÉLECTION NE PEUT ÊTRE EFFECTUÉE]**

- ●Le nombre maximum de photos pouvant être effacées d'un seul coup a été dépassé.
- ●Plus de 999 photos ont été classées dans [MES FAVORIS].
- ●Un trop grand nombre d'images a été sélectionné en même temps alors que des réglages multiples pour [TIMBRE CAR.] et [REDIMEN.] avaient été effectués.

#### **[RÉGLAGE IMPOSSIBLE SUR CETTE IMAGE]**

●Les fonctions [RÉG. IMPR.] et [TIMBRE CAR.] ne peuvent être utilisées avec des images non conformes aux normes DCF.

#### **[ÉTEINDRE PUIS RALLUMER L'APPAREIL PHOTO] [ERREUR SYSTÈME]**

- ●L'objectif ne fonctionne pas adéquatement.
- $\rightarrow$  Remettez l'appareil en marche.
	- (Si le problème persiste, communiquez avec le revendeur ou le centre de service le plus proche.)

#### **[CERTAINES IMAGES NE PEUVENT PAS ÊTRE COPIÉES] [LA COPIE NE PEUT PAS ÊTRE ACHEVÉE]**

- ●Les photos ne peuvent être copiées dans les conditions suivantes.
- → Lors de la copie à partir de la carte, une photo portant le même nom dans la mémoire interne a été repérée.
- $\rightarrow$  Le fichier n'est pas conforme aux normes DCF.
- $\rightarrow$  La photo a été prise ou retouchée sur un autre appareil.

#### **[ESPACE INSUFFISANT DANS LA MÉMOIRE INTERNE] [MÉMOIRE INSUFFISANTE SUR LA CARTE]**

●Il n'y a plus d'espace libre dans la mémoire interne ou sur la carte SD. Lorsque vous copiez des images de la mémoire interne vers la carte SD (copie en lot), les images seront copiées jusqu'à ce que la carte soit pleine.

#### **[ERREUR MÉMOIRE INTERNE] [FORMATER MÉM. INTERNE ?]**

●La carte mémoire n'est pas reconnue par l'appareil.

 $\rightarrow$  Reformatez la mémoire directement sur l'appareil. Les données seront supprimées.

#### **[ERREUR CARTE MÉMOIRE] [FORMATER CETTE CARTE?]**

- Le format de la carte n'est pas pris en charge par cet appareil.
- → Faites une copie de sauvegarde des données dont vous avez besoin sur un ordinateur ou un autre dispositif de stockage, puis utilisez la fonction [FORMATER] sur l'appareil photo (→22)

#### **[RÉINSÉRER LA CARTE SD] [ESSAYER AVEC UNE AUTRE CARTE]**

- ●L'accès à la carte a échoué.
- $\rightarrow$  Remettez la carte en place.

●Insérez une autre carte.

#### **[ERREUR CARTE MÉMOIRE] [ERREUR DE PARAMÈTRE DE LA CARTE MÉMOIRE]**

●La carte n'est pas conforme à la norme SD.

●Si des cartes d'une capacité égale ou supérieure à 4 Go sont utilisées, seules des cartes SDHC ou SDXC sont prises en charge.

#### **[ERREUR LECTURE]/[ERREUR ÉCRITURE] [VÉRIFIER LA CARTE]**

- La lecture des données a échoué.
- $\rightarrow$  Vérifiez si la carte a été mise en place adéquatement ( $\rightarrow$ 11).
- ●L'écriture de données a échoué.
- $\rightarrow$  Coupez le contact et retirez la carte. Réinsérez la carte et remettez l'appareil en marche.
- ●Il se pourrait que la carte soit endommagée.
- ●Insérez une autre carte.

#### **[LES IMAGES ANIMÉES ENREGISTRÉES ONT ÉTÉ EFFACÉES À CAUSE DE LA LIMITATION DE LA VITESSE D'ÉCRITURE DE LA CARTE]**

- ●Il est recommandé d'utiliser une carte SD de 'classe 6'∗ ou plus pour l'enregistrement d'images animées. <sup>∗</sup> La classe d'une carte SD est une cote de débit mesurée lors de l'écriture continue.
- ●Si l'enregistrement s'interrompt même lorsqu'une carte de classe 6 ou plus est utilisée, la vitesse d'écriture est lente. Il est recommandé de faire une copie de sauvegarde des données qui se trouvent la carte mémoire et de la reformater. (→22)
- ●Avec certaines cartes, il peut arriver que l'enregistrement d'images animées soit automatiquement arrêter.

#### **[UN DOSSIER NE PEUT PAS ÊTRE CRÉÉ]**

●Le nombre de dossiers a atteint 999.

 $\rightarrow$  Faites une copie de sauvegarde des données dont vous avez besoin sur un ordinateur ou un autre dispositif de stockage, puis utilisez la fonction [FORMATER] sur l'appareil photo  $(\rightarrow 22)$ 

#### **[L'IMAGE EST AFFICHÉE AU FORMAT 16:9] [L'IMAGE EST AFFICHÉE AU FORMAT 4:3]**

- ●Le câble AV est connecté à l'appareil photo.
- $\rightarrow$  Pour faire disparaître le message immédiatement  $\rightarrow$  Appuyez sur [MENU].
- $\rightarrow$  Pour changer le format d'image  $\rightarrow$  Changez [FORMAT TÉLÉ] ( $\rightarrow$ 22).
- ●Le câble de connexion USB n'est connecté qu'à l'appareil photo.
- $\rightarrow$  Le message disparaît lorsque le câble est aussi connecté à un autre dispositif.

#### **[CETTE BATTERIE NE PEUT PAS ÊTRE UTILISÉE]**

●Utilisez une batterie Panasonic authentique.

- ●La batterie n'est pas détectée en raison de bornes souillées.
- $\rightarrow$  Nettoyez les bornes de la batterie.

#### **[LA PILE EST ÉPUISÉE]**

● La batterie est faible.

 $\rightarrow$  Chargez la batterie avant de l'utiliser. ( $\rightarrow$ 9)

# **Dépannage**

#### **Batterie, alimentation**

#### **L'appareil ne fonctionne pas même si l'appareil est en marche.**

●La batterie est mal positionnée (→11), ou doit être rechargée.

#### **L'alimentation est coupée pendant l'utilisation.**

●La batterie doit être rechargée.

- ●L'appareil est réglé dans le mode [ARRÊT AUTO]. (→20)
- $\rightarrow$  Appuyez sur la touche de mise en marche pour rétablir l'alimentation.

#### **Enregistrement**

#### **Aucune photo ne peut être enregistrée.**

#### ●L'appareil est dans le mode lecture.

- $\rightarrow$  Appuyez sur la touche de lecture pour passer dans le mode enregistrement.
- ●Le couvercle de l'objectif est fermé.
- $\rightarrow$  Ouvrez le couvercle de l'objectif.

●La mémoire interne/carte est saturée. → Libérez de l'espace en effaçant des photos (→33).

#### **Aucun enregistrement n'est possible sur une carte mémoire.**

- ●**Ne formatez pas les cartes sur un équipement autre que cet appareil.**
- **→ Veuillez formatter les cartes sur cet appareil. (→22)**
- ●**Pour plus de détails sur les cartes mémoire compatibles : (→12).**

#### **L'espace mémoire disponible est limité.**

●La batterie doit être chargée.

- $\rightarrow$  Utilisez une batterie pleinement chargée (et non une pré-chargée à la vente). ( $\rightarrow$ 9)
- → Si l'appareil est laissé en marche, cela épuisera la batterie. Faites en sorte que l'appareil se mette hors marche fréquemment en le réglant sur le mode [ARRÊT AUTO] (→20), etc.
- ●Vérifiez la capacité d'enregistrement d'images de la carte et de la mémoire interne. (→96)

#### **Les photos enregistrées sont blanchâtres.**

- ●L'objectif est sale (traces de doigt, etc.).
- $\rightarrow$  Nettovez l'objectif avec linge doux et sec.
- $\bullet$  L'objectif est embué ( $\rightarrow$ 5).

#### **Les photos enregistrées sont soit trop claires soit trop sombres.**

●**Les photos prises dans des endroits faiblement éclairés ou de sujets très lumineux (neige, éclairage intense, etc.) occupent presque tout l'écran. (La luminosité affichée à l'écran peut être différente de celle de la photo)**   $\rightarrow$  Réglez l'exposition ( $\rightarrow$ 41).

# **Deux ou trois photos sont prises en une seule pression du déclencheur.**

●L'appareil est réglé pour utilisation du mode [RAFALE] (→60), [RAFALE RAPIDE] (→47) ou [RAFALE FLASH]  $(\rightarrow 48)$ .

#### **La mise au point n'est pas précise.**

- ●Le mode sélectionné n'est pas approprié à la distance du sujet. (La plage de la mise au point varie selon le mode d'enregistrement.)
- $\bullet$  Le sujet se trouve hors de la plage de la mise au point.
- ●Le problème est causé par l'instabilité de l'appareil ou le mouvement du sujet (→57, 61).

Vérifiez ces articles (→88 - 93) tout d'abord. (Le rétablissement des paramètres par défaut peut régler certains problèmes. Essayez d'utiliser la fonction [RESTAURER] sous [CONFIG.] dans le mode d'enregistrement  $(\rightarrow 21)$ .)

#### **Enregistrement (suite)**

#### **Les photos enregistrées sont floues. Le stabilisateur optique de l'image n'arrive pas à corriger le problème.**

- ●La vitesse d'obturation est plus lente dans les endroits faiblement éclairés et le stabilisateur optique de l'image est moins efficace dans de telles conditions.
- $\rightarrow$  Tenez l'appareil bien fermement avec les deux mains, en collant les bras contre le corps.
- $\rightarrow$  Réglez [ZOOM NUM.] sur [NON] et [SENSIBILITÉ] sur [ $\Box$  ISO ]. ( $\rightarrow$ 31, 57)

#### **Les photos enregistrées semblent granuleuses (résolution grossière) ou il y a présence d'interférence.**

- ●La sensibilité ISO est élevée ou la vitesse d'obturation est lente.
- (Par défaut [SENSIBILITÉ] est réglée sur [ 1SO] de l'interférence pourrait apparaître sur des photos prises à l'intérieur).
- → Réduisez la [SENSIBILITÉ] (→57).
- $\rightarrow$  Réglez [MODE COULEUR] sur [NATUREL] ( $\rightarrow$ 61).
- $\rightarrow$  Prenez vos photos dans des endroits mieux éclairés.
- ●L'appareil est dans le mode scène [SENS. ÉLEVÉE] ou [RAFALE RAPIDE].
- (L'image devient légèrement moins finement définie lorsque la sensibilité est élevée)

#### **Les images sont sombres ou le rendu des couleurs laisse à désirer.**

- ●**Les couleurs ne semblent pas naturelles en raison des effets induits par la source de lumière.**
- **→ Recourez à la fonction [ÉQ.BLANCS] pour ajuster le rendu chromatique. (→59)**

#### **La luminosité ou les couleurs des photos enregistrées ne sont pas réalistes.**

●Une prise de vue sous un éclairage fluorescent peut nécessiter une vitesse de pose plus rapide qui a pour effet de modifier la luminosité et les couleurs. Toutefois, ceci n'est le signe d'aucune anomalie.

#### **Des lignes rouges peuvent apparaître à l'écran ACL ou l'image, en partie ou au complet, peut devenir rougeâtre pendant l'enregistrement ou lorsque le déclencheur est enfoncée à mi-course.**

●C'est une caractéristique des DCC et peut apparaître quand l'image comporte des zones plus claires. Un certain flou peut apparaître au pourtour de ces zones, mais cela n'est le signe d'aucune anomalie. (Ces lignes seront enregistrées sur des images animées mais pas sur les photos.)

![](_page_44_Picture_57.jpeg)

●Lors de la prise de vue, il est recommandé de mettre l'écran ACL à l'abri de toute source de lumière intense.

#### **L'enregistrement d'images animées est interrompu à mi-chemin.**

- ●Avec certaines cartes, l'affichage de l'accès peut apparaître brièvement à la fin de l'enregistrement, et l'enregistrement peut être interrompu à mi-chemin.
- ●Il est recommandé d'utiliser une carte SD de 'classe 6'∗ ou plus pour l'enregistrement d'images animées.
- ∗ La classe d'une carte SD est une cote de débit mesurée lors de l'écriture continue.
- ●Si l'enregistrement s'interrompt même lorsqu'une carte de classe 6 ou plus est utilisée, la vitesse d'écriture est lente. Il est recommandé de faire une copie de sauvegarde des données qui se trouvent la carte mémoire et de la reformater. (→22)

### **Écran ACL**

#### **L'écran ACL s'assombrit lors de l'enregistrement d'images animées.**

●L'écran ACL pourrait s'assombrir si un enregistrement d'images animées est effectué pendant une période prolongée.

#### **L'écran s'éteint parfois même si l'appareil est en marche.**

●L'enregistrement terminé, l'écran est désactivé jusqu'à ce que la prochaine prise de vue puisse être faite (environ 6 secondes lorsque les images sont enregistrées dans la mémoire intégrée).

#### **La luminosité est instable.**

●La valeur d'ouverture est réglée pendant que le déclencheur est maintenu enfoncé à mi-course. (Cela n'a aucun effet sur l'image enregistrée.)

#### **Le moniteur scintille à l'intérieur.**

●Le moniteur peut scintiller après avoir été mis en marche (cela prévient une interférence causée par l'éclairage fluorescent).

#### **Le moniteur est soit trop sombre soit trop clair.**

●L'appareil photo est dans le [MODE ACL] (→19).

#### **Des points rouges/bleus/verts ou de l'interférence apparaissent. L'affichage semble se distordre lorsque l'écran est touché.**

●Cela n'est le signe d'aucune anomalie; rien de ce qui apparaît à l'écran ne sera enregistré.

#### **La date/l'âge n'est pas affichée.**

●La date du jour, le nombre de jours de voyage(→53) ainsi que les noms et les âges entrés dans les modes scène [BÉBÉ] et [ANIMAL DOMES.] (→46) ne demeurent affichés qu'environ 5 secondes lorsque l'appareil est mis en marche, par suite de ces paramétrages ou après avoir passé du mode lecture au mode enregistrement, etc. Ils ne peuvent être affichés en permanence.

## **Flash**

#### **Le flash ne s'allume pas.**

- $\bullet$  Le flash est IDÉSACTIVÉ]  $\bullet$  ( $\rightarrow$ 36).
- **Lorsque réglé sur [AUTO]**  $\overline{2A}$ **, le flash peut ne pas se déclencher dans certaines conditions.**
- Le flash est désactivé dans les modes scène [PAYSAGE], [PAYSAGE NOCT.], [CRÉPUSCULE], [RAFALE RAPIDE], [FEU D'ARTIFICE], [CIEL ÉTOILÉ], et [PHOTO AÉRIENNE], et lorsque le mode [RAFALE] est utilisé.
- ●Le flash ne se déclenche pas lors de l'enregistrement d'images animées.

#### **Le flash se déclenche à plusieurs reprises.**

- ●La fonction de réduction des yeux rouges est activée (→36). (Le flash se déclenche deux fois pour empêcher que les yeux paraissent rouges.)
- ●Le mode scène [RAFALE FLASH] est activé.

#### **Lecture**

#### **Les photos ont fait l'objet d'une rotation.**

●[ROTATION AFF] est réglé sur [OUI].

(Les photos passent automatiquement de l'orientation portrait à l'orientation paysage. Certaines photos prises à la verticale pourraient être considérées comme étant dans l'orientation portrait.)  $\rightarrow$  Réglez [ROTATION AFF] sur [NON]. ( $\rightarrow$ 74)

#### **Il n'est pas possible de visualiser les photos.**

- ●Appuyez sur la touche de lecture.
- ●La mémoire interne ou la carte ne comporte aucune photo (les photos sont lues sur la carte le cas échéant; autrement, la lecture se fait à partir de la mémoire interne).
- ●L'appareil photo est réglé sur [LECT. PAR CAT.] ou [LECTURE FAVORIS].
- $\rightarrow$  Réglez le mode de lecture sur [LECTURE NORMALE] ( $\rightarrow$ 66).

### **Lecture (suite)**

#### **L'indication [-] s'affiche comme numéro de dossier/fichier. L'image est complètement noire.**

- ●La photo a été retouchée sur un ordinateur ou prise sur un autre appareil.
- ●La batterie a été retirée immédiatement après la prise de vue ou la photo a été prise alors que la batterie était faible.
- $\rightarrow$  Utilisez [FORMATER] pour l'effacer ( $\rightarrow$ 22).

#### **Les dates affichées sur le calendrier ne sont pas bonnes.**

- ●La photo a été retouchée sur un ordinateur ou prise sur un autre appareil.
- $\bullet$  IRÉGL.HORL.] n'est pas juste ( $\rightarrow$ 13).

(Une mauvaise date peut être affichée en mode calendrier sur les photos copiées sur l'ordinateur puis ensuite transférées sur l'appareil dans le cas où les dates sur l'ordinateur et sur l'appareil photo ne coïncident pas.)

#### **Dépendant du sujet, un halo peut apparaître à l'écran.**

●Ce phénomène est appelé moirage; ce n'est toutefois le signe d'aucune anomalie.

#### **Des points blancs ressemblants à des bulles de savon apparaissent sur l'image enregistrée.**

![](_page_45_Picture_46.jpeg)

●Si vous prenez une photo avec le flash dans un endroit sombre ou à l'intérieur, des points blancs peuvent apparaître sur l'image en raison de la réflexion de la lumière sur les particules de poussière. Cela n'est le signe d'aucun problème de fonctionnement. Une des caractéristiques de ce phénomène c'est que le nombre de points et leur position changent d'une photo à l'autre.

#### **Le message [LA VIGNETTE EST AFFICHÉE] est affiché à l'écran.**

●Il se peut que les images aient été enregistrées sur un autre appareil. Si tel est le cas, il se peut que leur rendu soit de moindre qualité.

#### **Noircissement des parties de couleur rouge d'une image.**

- **Lorsque la correction des yeux rouges (** $\frac{4\sqrt{9}}{6}$ **,**  $\frac{4\sqrt{9}}{6}$ **) est activée et que des parties de la peau** du sujet enregistré comporte des zones de couleur rouge, ces zones pourraient être noircies.
- $\rightarrow$  Dans une telle éventualité, il est recommandé de régler le flash dans le mode  $\overline{A}$ ,  $\overline{A}$  ou  $\overline{B}$ , ou encore de régler [SANS YEUX R.] sur [NON] avant d'effectuer l'enregistrement.

#### **Les bruits de l'appareil sont enregistrés avec des images animées.**

●Les bruits de fonctionnement de l'appareil peuvent être enregistrés lorsque celui-ci règle automatiquement l'ouverture de l'objectif pendant l'enregistrement d'images animées. Cela n'est le signe d'aucun problème de fonctionnement.

#### **Les images animées enregistrées sur cet appareil photo ne peuvent être lues sur d'autres appareils photo numériques.**

●Les images animées (Motion JPEG) enregistrées sur cet appareil photo pourraient ne pas pouvoir être lues sur les appareils photo d'autres marques. De plus, les images animées enregistrées sur cet appareil photo ne peuvent être lues sur les appareils photo numériques LUMIX de Panasonic vendus avant juillet 2008. (Toutefois, les images animées enregistrées sur les appareils vendus avant cette date sont prises en charge par cet appareil photo.)

#### **Téléviseur, ordinateur, imprimante**

#### **Aucune image ne s'affiche à l'écran du téléviseur. L'image est floue ou est sans couleur.**

- ●L'appareil n'est pas connecté adéquatement. (→83)
- ●Le téléviseur n'a pas été commuté sur un signal source auxiliaire.
- $\bullet$  Le téléviseur ne prend pas en charge le type de carte mémoire utilisée. (→22)

#### **L'affichage à l'écran du téléviseur est différent de celui sur l'écran ACL.**

●Le format d'image pourrait ne pas être le bon ou les bords de l'image pourraient être rognés sur certains téléviseurs.

#### **Il n'est pas possible de visionner des images animées sur l'écran d'un téléviseur.**

●Une carte mémoire a été mise en place dans le téléviseur.

→ Connectez l'appareil photo au téléviseur avec le câble AV (fourni), puis activez le mode lecture sur l'appareil photo.  $(→83)$ 

#### **L'image n'est pas affichée plein écran sur le téléviseur.**

 $\bullet$  Vérifier le réglage [FORMAT TÉLÉ] ( $\rightarrow$ 22).

#### **Il n'est possible de transférer les images sur un ordinateur.**

- ●La connexion n'est pas faite adéquatement (→78).
- ●Vérifiez si l'ordinateur a reconnu l'appareil photo.
- $\bullet$  Réglez [MODE USB] sur [PC] ( $\rightarrow$ 21).

#### **L'ordinateur ne reconnaît pas la carte mémoire (ne peut lire que la mémoire interne).**

●Déconnectez le câble de connexion USB et reconnectez-le après avoir mis une carte en place.

#### **Je veux visualiser sur mon appareil photo des images sauvegardées sur mon ordinateur.**

●Utilisez le logiciel 'PHOTOfunSTUDIO' fourni pour transférer des photos de votre ordinateur à l'appareil photo.

#### **Aucune impression n'est possible même si l'appareil est relié à une imprimante.**

- ●L'imprimante n'est pas compatible avec PictBridge.
- ●Réglez [MODE USB] sur [PictBridge (PTP)] (→21).

#### **La date n'est pas imprimée.**

- ●Effectuez les paramétrages de l'impression de la date avant de lancer l'impression.
- → Dans un laboratoire : Établissez les paramètres de l'impression (→75), et demandez l'impression avec date.  $\rightarrow$  Avec une imprimante : Établissez les paramètres de l'impression et utilisez une imprimante compatible avec l'impression des données d'horodatage.
- $\rightarrow$  Avec le logiciel fourni : Sélectionnez l'impression avec date lors du paramétrage.
- ●Activez [TIMBRE CAR.] avant de lancer l'impression (→70).

#### **À l'impression, les bords des photos sont rognés.**

- ●Annulez tout réglage de cadrage ou d'impression sans bord sur l'imprimante avant de lancer l'impression. (Consultez le manuel de l'imprimante.)
- **Les images ont été prises au format l'au.**
- → Si l'impression est faite dans un laboratoire, vérifiez si les photos peuvent être tirées au format 16:9.

#### **Divers**

#### **Le menu n'est pas affiché dans la langue préférée.**

 $\bullet$  Changez la sélection de la langue ( $\rightarrow$ 23).

#### **L'appareil émet un bruit lorsque secoué.**

●Ce bruit est causé par le mouvement de l'objectif ; toutefois, cela n'est le signe d'aucune anomalie. (→6)

#### **La prévisualisation automatique ne peut être activée.**

●Cette fonction n'est pas disponible lorsque le mode [RAFALE] est utilisé ou dans les modes scène [AUTOPORTRAIT], [RAFALE RAPIDE], et [RAFALE FLASH].

#### **Le voyant rouge s'allume sur enfoncement à mi-course du déclencheur dans les endroits faiblement éclairés.**

 $\bullet$  Réglez [LAMPE ASS. MPA] sur [OUI] ( $\rightarrow$ 62).

#### **La lampe d'assistance à la mise au point au point automatique ne s'allume pas.**

- ●[LAMPE ASS. MPA] est réglé sur [NON].
- ●La lampe ne s'allume pas dans les endroits bien éclairés ou dans les modes scène [PAYSAGE], [PAYSAGE NOCT.], [AUTOPORTRAIT], [FEU D'ARTIFICE], [PHOTO AÉRIENNE], et [CRÉPUSCULE].

#### **L'appareil photo dégage de la chaleur.**

●Il se peut que l'appareil dégage un peu de chaleur lorsque utilisé. Mais cela n'a aucun effet sur son rendement.

#### **L'objectif émet un bruit mécanique.**

●Lorsque la luminosité change, l'objectif peut émettre un bruit mécanique et la luminosité de l'écran peut aussi changer; cela est dû aux réglages de l'ouverture en cours. (Cela n'a aucun effet sur les images enregistrées.)

#### **L'horloge n'est pas à la bonne heure.**

- ●L'appareil n'a pas été utilisé pendant un long laps de temps.  $\rightarrow$  Refaites le réglage de l'horloge ( $\rightarrow$ 13).
- ●Le réglage de l'horloge a été anormalement long (l'horloge a pris du retard).

#### **Lors de l'utilisation de la fonction zoom, les photos deviennent légèrement déformées et le pourtour du sujet est coloré.**

●Selon le taux d'agrandissement, les photos peuvent être légèrement déformées ou le pourtour du sujet peut être coloré; toutefois, ceci n'est le signe d'aucune anomalie.

#### **Les numéros de fichiers ne sont pas en séquence.**

●Les numéros de fichiers sont réinitialisés à la suite de la création d'un nouveau dossier (→79).

#### **Les numéros de fichiers régressent.**

- ●La batterie a été retirée/mise en place alors que l'appareil était en marche.
- (Les numéros peuvent régresser si les numéros de dossiers/fichiers ne sont pas adéquatement enregistrés.)

#### **Il est impossible d'effectuer des opérations tactiles.**

●Ceci peut survenir lorsqu'un contact a été maintenu sur l'écran pendant un trop long laps de temps. Dans ce cas, ne touchez pas l'écran pendant environ 10 secondes, puis réessayez.

#### **La carte n'est pas reconnue par l'ordinateur.**

#### **(Vous utilisez une carte mémoire SDXC.)**

- ●Assurez-vous que votre ordinateur prend en charge les cartes mémoire SDXC. http://panasonic.net/avc/sdcard/information/SDXC.html
- ●Lors de l'insertion d'une carte, un message s'affiche vous demandant de formater la carte; veuillez ignorer ce message.
- ●Si [ACCÈS] demeure affiché sur l'écran ACL de l'ordinateur, mettez l'appareil photo hors marche et débranchez le câble USB.

# **Mises en garde et précautions à prendre**

## **Utilisation de l'appareil**

- ●L'appareil photo peut devenir chaud si utilisé pendant une période prolongée. Il ne s'agit pas d'un mauvais fonctionnement.
- ●Pour prévenir l'instabilité, utilisez un trépied et placez-le sur une surface plane et stable (surtout si vous utilisez un zoom télescopique, des vitesses de pose lentes ou le retardateur).
- ●**Éloignez l'appareil le plus possible de tout dispositif émettant un champ électromagnétique (tel un four à micro-ondes, un téléviseur, une console de jeux vidéo, etc.).**
- Si vous utilisez l'appareil sur le dessus ou à proximité d'un téléviseur, les images ou le son pourraient être déformés par son champ électromagnétique.
- N'utilisez pas l'appareil à proximité d'un téléphone cellulaire car l'interférence pourrait perturber les images et le son.
- Les puissants champs magnétiques produits par des haut-parleurs ou de gros moteurs électriques peuvent endommager les données ou distordre les images.
- Le champ électromagnétique créé par un microprocesseur peut nuire à l'appareil et perturber l'image et le son.
- Dans le cas où l'appareil serait perturbé par un champ électromagnétique et cesserait de fonctionner adéquatement, mettez-le hors marche et retirez-en la batterie ou débranchez l'adaptateur secteur (en option). Remettez la batterie en place ou rebranchez l'adaptateur secteur, puis remettez l'appareil en marche.
- **N'utilisez pas l'appareil à proximité d'un émetteur radio ou de lignes à haute tension.**
- Si des prises de vues sont faites à proximité d'un émetteur radio ou de lignes à haute tension, les images et les sons enregistrés pourraient en être affectés.
- ●N'utilisez pas de cordon ou de câble prolongateur.
- ●Protégez l'appareil contre les pesticides et les substances volatiles (peuvent endommager la surface ou en abîmer le fini).
- ●Ne laissez jamais l'appareil photo et la batterie dans une voiture exposée au soleil toutes vitres fermées ou sur le capot. La température élevée pourrait provoquer une fuite de l'électrolyte de la batterie et entraîner un risque d'explosion ou d'incendie.

#### **Entretien**

Pour nettoyer l'appareil photo, retirez la batterie ou débranchez le cordon d'alimentation de la prise secteur, puis essuyez avec un linge doux et sec.

- ●Pour enlever les taches tenaces, utilisez un linge humide, puis essuyez la surface avec un linge sec. ●N'utilisez pas de benzène, de solvants, d'alcool ni de produit nettoyant et abrasif car
- ces substances peuvent endommager le boîtier et son fini.
- ●Avant d'utiliser un linge traité chimiquement, lisez-en attentivement la notice d'emploi.

### **Si l'appareil ne sera pas utilisé pendant un certain temps**

- ●Mettez l'appareil hors marche avant d'en retirer la batterie et la carte (retirez la batterie afin de prévenir toute décharge excessive).
- ●Veillez à ranger l'appareil loin de tout objet en caoutchouc ou sac en plastique.
- ●Si l'appareil est rangé dans un tiroir, rangez-le avec un agent déshydratant (gel de silice, par exemple). Rangez la batterie dans un endroit frais (15 °C - 25 °C (59 °F - 77 °F)) et à faible taux d'humidité (40 % - 60 %), à l'abri de fortes variations de température.
- ●Chargez la batterie une fois par année et mettez-la à plat avant de la ranger de nouveau.

## **Cartes mémoire**

●Pour prévenir les risques de dommages aux cartes et aux données

- Évitez d'exposer les cartes aux températures élevées, aux rayons directs du soleil, aux ondes électromagnétiques et à l'électricité statique.
- Évitez de plier, d'échapper ou d'exposer les cartes à des chocs violents.
- Ne touchez pas aux connecteurs à l'endos de la carte et protégez-les de la saleté et de l'humidité.
- ●Lors de la mise au rebut ou du transfert des cartes
- Si vous utilisez la fonction de formatage ou d'effacement sur votre appareil ou PC, ceci ne fait que modifier l'information relative à la gestion des dossiers, et ne supprime pas complètement les données de la carte mémoire. Lors de la mise au rebut ou du transfert de cartes mémoire, nous vous recommandons de les détruire physiquement ou d'utiliser un logiciel d'effacement de données disponible sur le marché pour supprimer toutes les données de la carte. Veuillez traiter les informations sur la carte de façon responsable.

### **Écran ACL**

- ●N'appliquez pas de pression trop forte sur l'écran; cela pourrait entraîner des distorsions chromatiques ou un mauvais fonctionnement.
- ●N'appuyez pas sur l'écran ACL avec un objet pointu dur tel un stylo à bille.
- ●Prenez soin de ne pas rayer l'écran ACL et de ne pas le soumettre à de fortes pressions.
- ●Si l'appareil est extrêmement froid lorsqu'il est mis en marche, l'image affichée sur l'écran à cristaux liquides sera, au début, plus sombre que d'ordinaire. Toutefois, à mesure que l'appareil se réchauffe, l'image redevient normale.

### **Informations personnelles**

Si les paramétrages [NOM] ou [ÂGE] sont effectués dans le mode [BÉBÉ], sachez que la mémoire de l'appareil ainsi que les images prises contiendront des renseignements personnels. ●Déni de responsabilité

- Les données enregistrées, incluant les renseignements personnels, peuvent être changées ou perdues lors d'une mauvaise manipulation, une erreur d'opération, d'électricité statique, d'un accident, de dysfonctionnement ou de réparation. Panasonic ne saurait être tenue pour responsable de tout dommage résultant d'une perte de données enregistrées, incluant les renseignements personnels.
- ●Lors d'une demande de service, d'un transfert de propriété ou de la mise au rebut
- Réinitialisez les réglages pour protéger les renseignements personnels. (→21)
- Si des images sont présentes dans la mémoire interne, copiez-les sur la carte mémoire (→77) avant de formater la mémoire interne (→22), si nécessaire.
- Retirez la carte mémoire de l'appareil avant de le faire réparer.
- La mémoire interne de l'appareil et les paramétrages peuvent être réinitialisés lors de la réparation de l'appareil.
- Veuillez communiquer avec votre détaillant ou avec le centre de service le plus proche si les opérations mentionnées plus haut ne sont pas possibles en raison d'un dysfonctionnement.

**Lors d'un transfert de propriété ou de la mise au rebut de la carte mémoire, reportez-vous à la section 'Lors de la mise au rebut ou du transfert des cartes' à la section précédente.**

# **Capacité d'enregistrement (photos et durée)**

●Les chiffres mentionnés ci-après ne sont donnés qu'à titre indicatif. La capacité réelle varie en fonction des conditions, du type de carte et de la scène.

●Le nombre d'images enregistrables et la durée d'enregistrement disponible affichés sur l'écran ACL peuvent ne pas diminuer correctement.

#### **Capacité d'enregistrement de photos (images fixes)**

●Le nombre d'images pouvant être sauvegardées dépend du paramétrage effectué sous [TAILLE IMAGE].  $(\rightarrow 56)$ 

●Lorsque le nombre de photos enregistrables dépasse 99 999, '+99999' est affiché.

![](_page_48_Picture_205.jpeg)

#### **Capacité de la durée d'enregistrement (images animées)**

![](_page_48_Picture_206.jpeg)

![](_page_48_Picture_207.jpeg)

●Il est possible d'enregistrer jusqu'à 2 Go d'images animés en continu. Pour enregistrer plus de 2 Go de donnés, appuyez de nouveau sur le délencheur. (La duré restante pour l'enregistrement en continu est affiché àl'éran.) La durée affichée à gauche est la durée totale.

![](_page_49_Picture_0.jpeg)

- Le logo SDXC est une marque de commerce de SD-3C, LLC.
- QuickTime et le logo QuickTime sont des marques de commerce ou des marques déposées de Apple Inc. et sont utilisées sous licence.
- Les autres noms, de produits ou de sociétés, mentionnés dans le présent manuel sont des marques de commerce ou des marques déposées de leurs ayants droit respectifs.